# 赛意制造运营管理 **MOM** 解决方案实践

文档版本 1.0 发布日期 2024-07-29

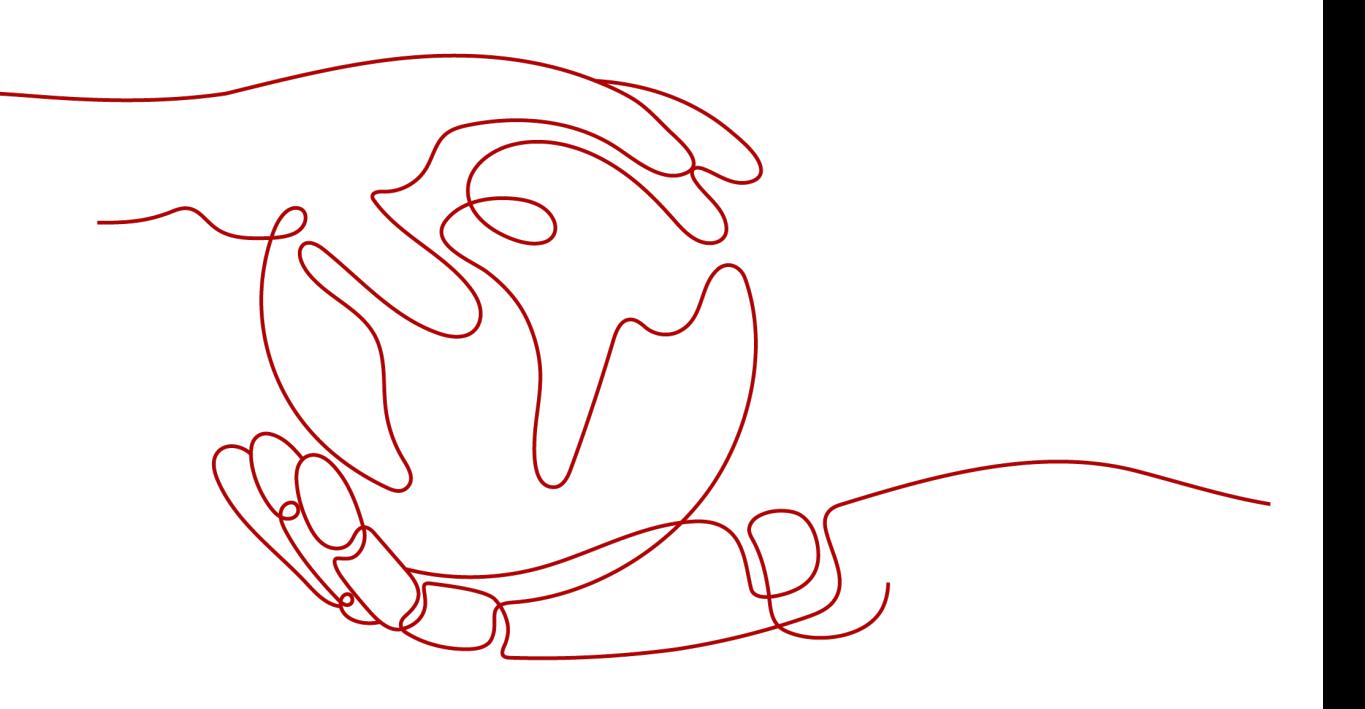

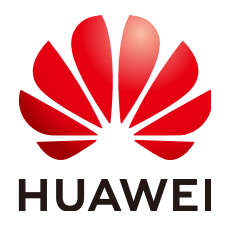

#### 版权所有 **©** 华为技术有限公司 **2024**。 保留一切权利。

非经本公司书面许可,任何单位和个人不得擅自摘抄、复制本文档内容的部分或全部,并不得以任何形式传 播。

#### 商标声明

**、<br>HUAWE和其他华为商标均为华为技术有限公司的商标。** 本文档提及的其他所有商标或注册商标,由各自的所有人拥有。

#### 注意

您购买的产品、服务或特性等应受华为公司商业合同和条款的约束,本文档中描述的全部或部分产品、服务或 特性可能不在您的购买或使用范围之内。除非合同另有约定,华为公司对本文档内容不做任何明示或暗示的声 明或保证。

由于产品版本升级或其他原因,本文档内容会不定期进行更新。除非另有约定,本文档仅作为使用指导,本文 档中的所有陈述、信息和建议不构成任何明示或暗示的担保。

安全声明

## 漏洞处理流程

华为公司对产品漏洞管理的规定以"漏洞处理流程"为准,该流程的详细内容请参见如下网址: <https://www.huawei.com/cn/psirt/vul-response-process> 如企业客户须获取漏洞信息,请参见如下网址: <https://securitybulletin.huawei.com/enterprise/cn/security-advisory>

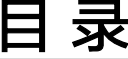

目录

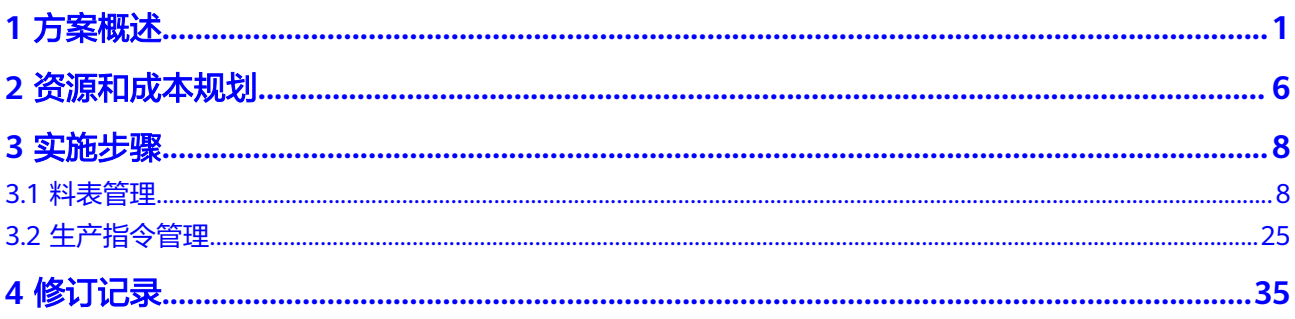

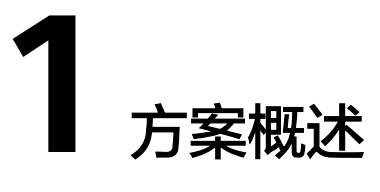

## <span id="page-4-0"></span>应用场景

#### 客户的需求:

数字经济时代,用户的需求和商业模式创新井喷式发展,改变了以生产为主导的商业 模式,"谁能够更好地为客户服务"成了在竞争中存活下来的关键。面对应用场景的 不断变化以及协作模式的多样化发展,企业迫切需要通过实施数字化转型来响应外界 的变化。

从制造视角来看企业需求,主要呈现以下三个方面:

集团型大型企业对统一制造平台,多工厂集中管控的诉求:

伴随着形式的变化及业务的持续扩张,企业积极通过并购或扩建新厂来增加产 能,如何进行一致性的管理? 对下属或外协工厂如何有效管控? 如何让统筹资源 从此有效决策?面对推进数字化的过程中的诸多难点问题,企业需要一款集团化 制造软件平台,来支撑数百家工厂多业态的管控。实现从集团标准制定、订单分 发、资源协同到工厂的有效执行,保障生产进度及产品质量的合规性,从而提高 客户满意度,增强企业的核心竞争力。

● 产业园区等链主运营企业对资源统筹调度,工厂执行反馈的诉求:

随着产业分工的形成,产品价格的逐年降低,最终形成对供应材料成本的严格把 控,传统的生产方式已经无法满足日益复杂的业务需求,平台化产业集群应运而 生。平台化产业集群通过产业链主整合生产资源,降低采购成本,通过下发生产 订单、工艺文件、质量要求等让加盟工厂进行有效的生产。如何构建安全共享且 独立的标准体系,实现信息间的有效传递,形成产业间的制造协同,是集成供应 链领域重点关注的问题。

纵深场景对高阶数据分析、整体运营透明化、决策智能化的诉求:

随着智能化、AI技术的发展,企业对数据的高阶诉求得以通过技术手段得到高层 次的解决,在传统依赖人的经验决策的场景如工艺参数设置、产品配方设计、库 存水平管理、生产排程调度、物流动线设计、质量保障分析等,如何通过AI技术 建立从模式识别到业务模型解决方案,以及如何将多领域模型链接,形成一体透 明的智能数据驱动体系,是当今制造业的高阶课题。

随着我国制造业的崛起以及全球电子产业结构转变,我国已经成为全球电子制造最重 要的生产基地,国内电子产业也迎来飞速的发展。根据需求的变化,电子产业分工更 加精细。电子行业背后的服务产业链衍生出多种商业模式,对于柔性智能制造能力、 智能化要求越来越高,由此产生了许多大规模这种定制的需求。

#### 通过本方案实现的业务效果:

电子材料上涨、新品导入成本、产品复杂度高、标准化程度不足等是转型过程中的多 重痛点,赛意信息基于华为云iDME构造的赛意电子行业SMOM能够实现业务变革,做 到"一键排产、计划可视"、"按需供应、降低库存"、"齐套备料、防错防漏" 等,协助企业更好的改善实际生产效率和质量,通过对生产计划、生产资源和生产实 绩全面掌握,打通生产实物流与数据流的系统整合,充分激发信息透明优势,实现数 据驱动和信息协同,帮助电子行业加快行业数字化转型步伐,打造行业竞争新优势, 实现"提质、降本、增效"的智造转型升级。

赛意制造运营管理MOM解决方案,以"平台+APP应用"的模式打造场景化的工具链 体系,提供工业软件领域所需的工业数据模型标准、工业数据联接、数据与元数据管 理等能力,构建工业软件的黑土地,并助力企业业务实现以下价值:

- Center-Site架构,满足集团化统一管控及工厂个性化业务之间需求;
- 集团化统一的工单管理,基于AP对工厂产能进行整体分配与优化;
- 集团的执行与产品、物料等质量一致性标准,严格执行防错防漏;
- 丰富的产前准备,JIT备料与快速快线等策略,提高生产效率;
- 基于模型定义的数据采集,更加灵活的实现生产全过程信息追溯。

赛意制造运营管理通过组件化设计的应用、iDME的分租属性扩展、高低代码混合应 用、Open API、卡片、流程等组件,让需求快速实现,让企业IT部门能够快速响应业 务的需求变化,其为企业带来的核心价值如下:

- 统一的数据模型,柔性的属性扩展,能够快速进行业务的实现;
- "云边端"的架构模式,为企业提供高可用稳定的IT系统架构;
- 基于组件化及标准API的方式,能够支撑系统平台的持续升级。

方案架构

业务架构图:

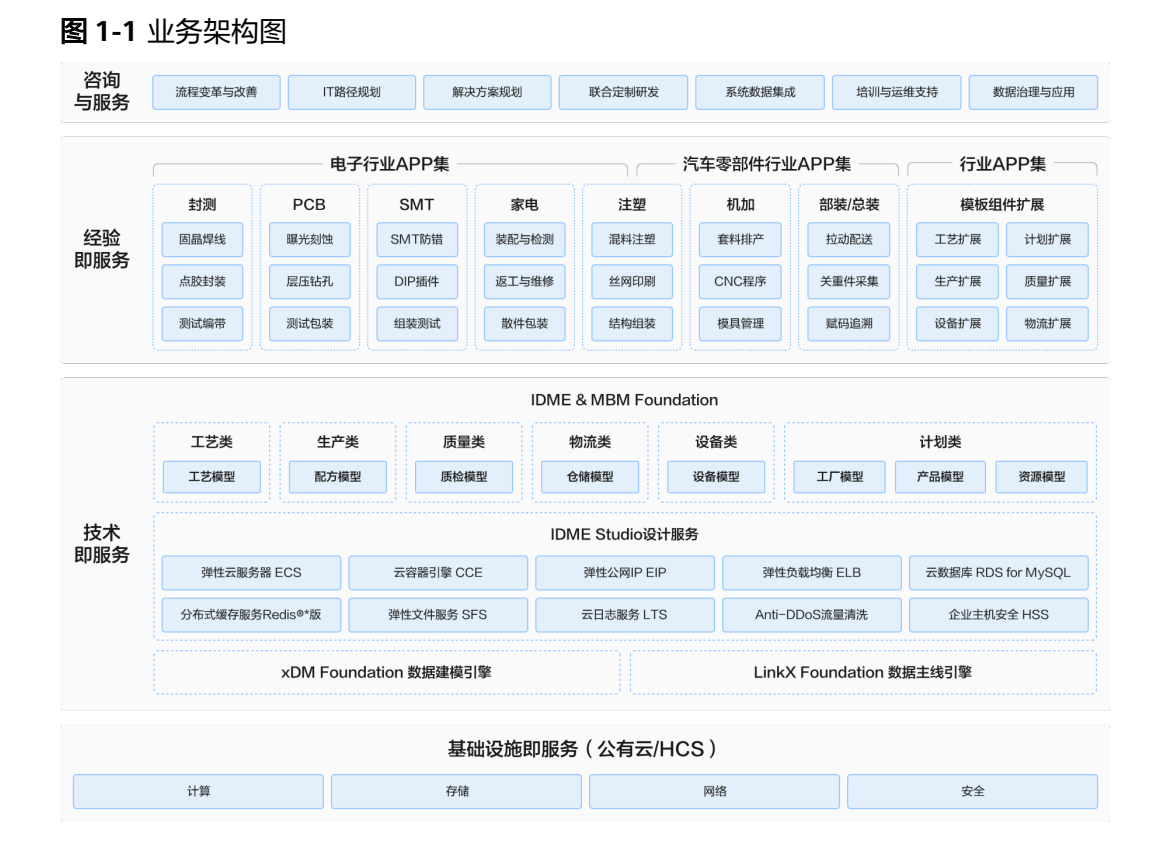

基于精益生产体系,通过IOT与自动化装备衔接,形成"一个流+按节拍+拉式"的生产 模式,提高作业效率,均衡化生产,系统应用的管理范围三业务流信息的融合:

- 工程数据流: 管理从产品的研发设计通过工艺规划衔接生产过程,提供依据,指 导生产过程;
- 商业信息流:管理从销售订单转化为生产工单派工到现场的执行,链接销售到发 货的全过程;
- 制造工艺流:管理产前准备、资源保证以、生产执行以及质量控制,保障稳定 性,协同生产;

工业软件正从传统的单工厂应用,转向云边协同,支撑集团化、产业化的管理方式。 赛意积极响应客户应对场景多变的诉求,将多年服务于头部客户所沉淀的能力原子化 解耦,形成一个个具备特定能力的制造工艺组件,依托华为云的iDME工业数字模型驱 动引擎,基于统一的数据模型,构建赛意信息制造运营管理平台(新一代MOM)电子 行业APP解决方案包。并形成了"1+2N"的创新模式,既:统一数据平台、N个APP 应用、N个基于最佳实践的行业解决方案包。

#### **WOM**工单管理 **+ SFC**生产车间控制 **+ MOR**生产运营报表:①

最小化的APP集组合能够实现企业生产任务、一致性标准的集中管理,工厂接单派工执 行,采集生产数据,处理生产异常,反馈执行信息,形成生产报表。

#### 1. **+ EDO**设备管理 **+ LES**生产物流执行 **+ WMS**仓储管理 **+ QMS**质量管理:②

在①的基础上,加强对资源的管理,提高设备利用率,保障生产物料的有效配送,采 用库位驱动JIT物料配送方式,保障现象物料的备料、产前准备、合规使用、信息采集 的全过程监控与追溯。

#### 2. **+ SMDC**设备数字化采集 **+ SPC**统计过程控制 **+ FAS**柔性物流调度:③

在②的基础上,完善了设备运行参数及配方的采集与下达,为SPC提供在线监控数据依 据,统一协同自动化物流调度系统,进行柔性物流调度。

#### 3. **+ APS**高级计划排程 **+ MI**制造智能分析:④

在③的基础上,赛意信息建立了需求预测体系+计划解析体系+信息传递体系+信用保障 体系,通过应用与技术的融合(如智能算法库、区块链等)满足了链条诉求。在APS方 面完善了计划与物料的协调,结合替代,批量补充,生成物料计划,库存物料分析 等。

面对高阶数据应用诉求,赛意信息通过MI建立采集、存储、治理、应用一体的数据驱 动与孪生解决解决方案,并通过不断沉淀模型积累,形成行业智能知识库,为企业构 建智慧指标体系,利用算法引擎实时分析各类数据满足企业对高阶数据应用诉求。

基于多场景集团与工厂多场景管理差异的方面,既要满足集团化横向管理需求,又要 兼顾工厂纵向、高响应、高可用的要求,在业务架构层面进行深入分析,形成了 CENTER-SITE应用与部署架构,满足差异场景对数据调用、性能、安全可靠等诉求。

#### 技术架构图

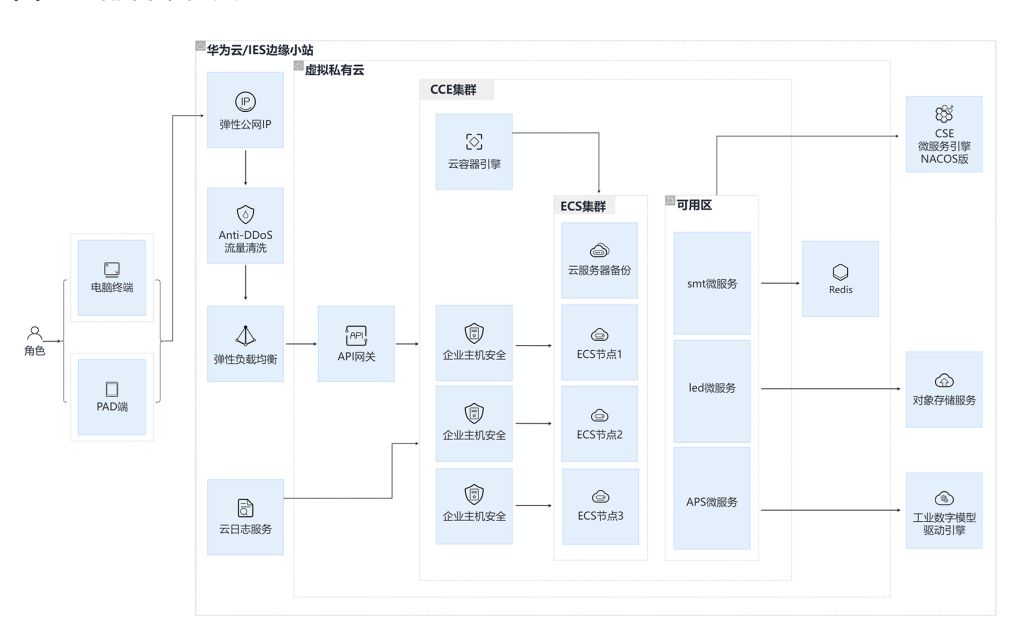

图 **1-2** 部署架构图

新一代MBM-MOM是赛意信息携手华为云共建的新一代工业软件,联合华为云MBM 平台,以华为云iDME为底座加赛意行业应用的模式打造场景化的工具链体系,创造互 联互通的工业软件创新生态体系,助力千行百业实现数字化转型。

- 通过华为云MBM作为制造平台底座,iDME作为数据底座。
- 采用CCE作为云容器引擎,部署于ECS华为云服务器中。
- 使用华为云ELB作为弹性负载均衡。
- 服务注册与配置中心使用自建NACOS或华为云CSE服务。
- 部分用到数据库场景使用华为RDS数据库。
- 文件服务使用华为云OBS对象存储服务。
- 缓存服务使用华为云分布式缓存服务Redis版。

## 方案优势

#### 方案能力

功能性-产品覆盖业务领域:供应链计划、排产与调度、仓储物流、工单管理、车间作 业控制、程序与配方、工程数据收集、质量管理、统计过程控制、设备管理等领域;

可靠性-云边端部署方式:云边端的弹性部署模式,按需部署,既能满足业务协同统一 管理的需要,又能实现边缘制造高响应的需求;

- 易用性**-**向导式多端融合:基于平台OpenAPI服务,支持多端操作,符合华为新一 代UED设计语言,向导式的操作易学易用;
- 安全性**-**信创趋势安全可控:自主研发国产技术,从核心芯片、基础硬件、操作系 统、中间件、数据库等实现国产替代,满足国央企等国产等需求;
- **持续性-易升级可持续演进**: 微服务组件化设计, 多版本管理, 按行业应用包方式 管理,支持业务的不断扩展与平台服务的持续升级。

#### 方案价值

- 统一齐全的数据模型标准:采用统一的、全面的数据模型标准,对外开开放。具 备可配置化的模型属性的灵活扩展。
- 一套平台支撑**N**套行业应用:业务组件可实现多行业的扩展和复用,支撑完整制 造流程的业务功能范围;
- 全球化集团多工厂管理:提供统一的全球化多工厂管理解决方案,支持云技术架 构与云边协同,并具备多租户管理能力。
- 基于平台的高效二次开发模式:提供包括低代码能力、元数据驱动能力和柔性系 统扩展能力在内的二次开发能力,以满足用户基于平台的高效二次开发需求。

# **2** 资源和成本规划

## <span id="page-9-0"></span>【基础云服务】

表 **2-1** 资源和成本规划

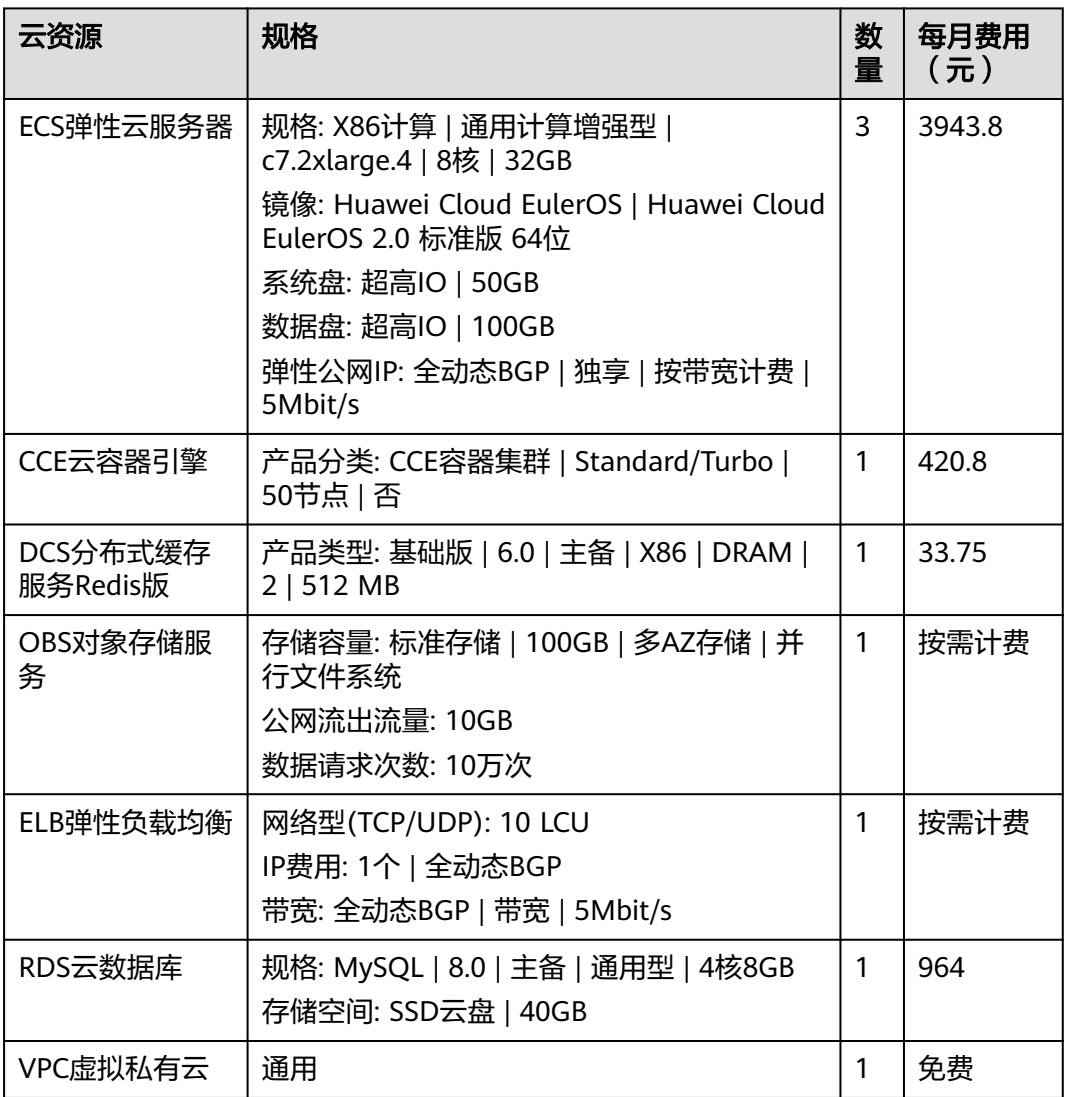

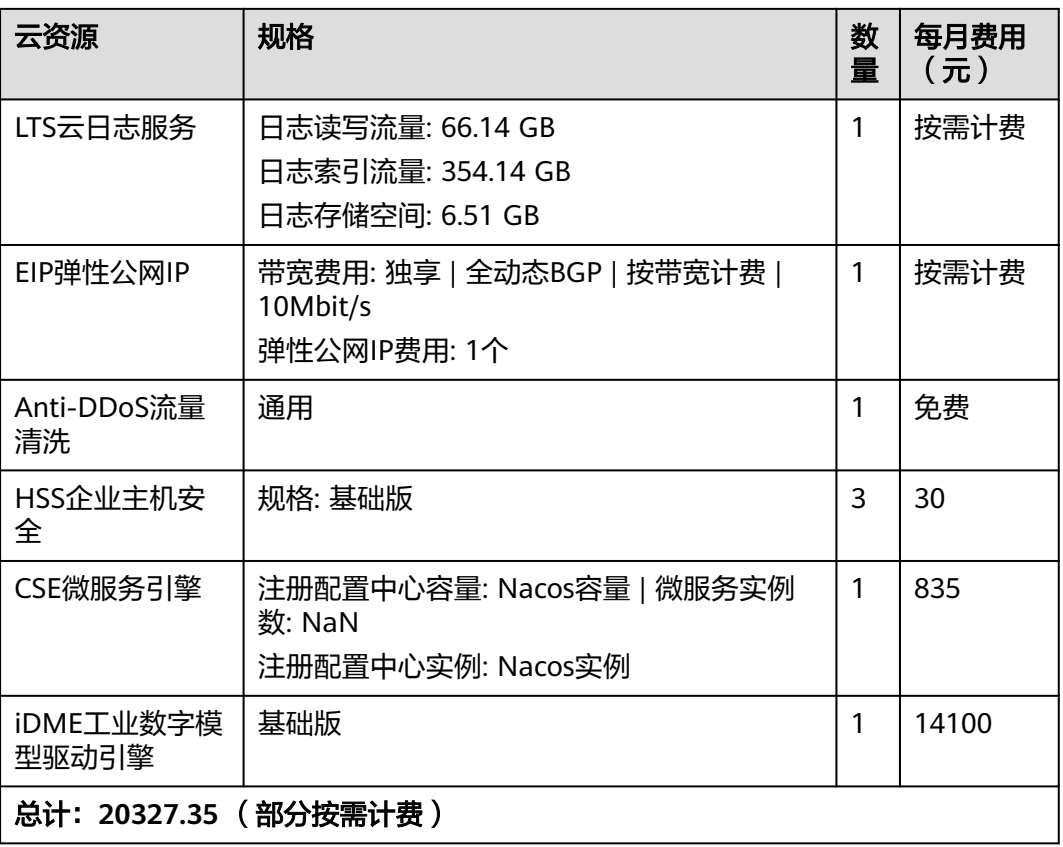

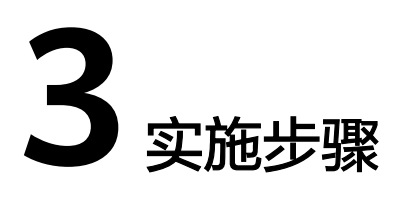

<span id="page-11-0"></span>该套件适用于电子行业,量产的SMT工单,包含产品料表导入,校验,工单管理,排 产以及形成工单料表等。

3.1 料表管理

3.2 [生产指令管理](#page-28-0)

## **3.1** 料表管理

用于管理料表,具体功能包含:从本地文件中导入产品料表,展示产品料表,校验产 品料表,产品料表查询,工单料表查询。

## 导入方案

维护料表导入时的方案模板,以及模板下对应的明细行数据

前提条件: 已登录MBM-F, 且拥有该菜单栏目的操作权限

## 注意

同样的方案编码和方案类型不能有重复的两条【发布】状态的数据 方案添加后需要发布才可使用 添加方案明细仅针对状态为【草稿】的方案

界面参考:菜单:电子行业>料表管理>导入方案

#### 图 **3-1** 导入方案

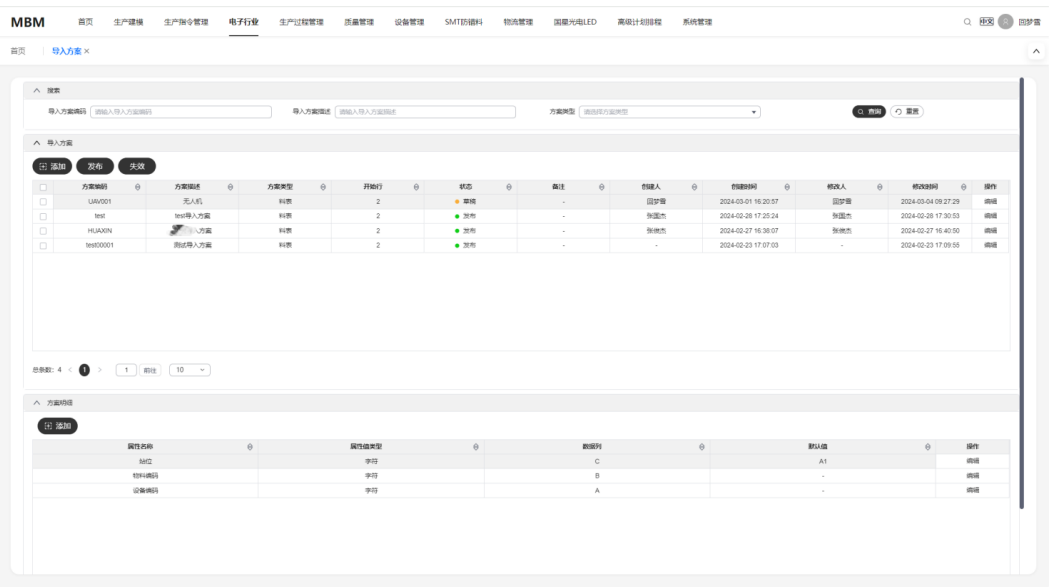

#### 参数说明:

● 方案属性 方案编码:填入料表对应的方案编码 方案描述:填入料表对应的方案描述 方案类型:填入料表对应的方案类型,当前仅支持为【料表】 状态:表示料表对应的状态,当前有【草稿】和【发布】

方案明细

属性名称:填入料表中对应的属性名称,例如【物料编码】【设备编码】【站 位】等 属性值类型:用于规定属性所填入值的类型,当前有【字符】、【日期】、【数 字】三种可选,若需增加,则可去LookUp中新增

数据列:用于规定属性名称在表格中的位置

默认值:用于规定属性名称在未填入时的默认值

#### 具体操作:

● 搜索:支持按照【导入方案编码】【导入方案描述】【方案类型】搜索已导入的 方案,填入对应的查询条件后单击搜索即可查出对应信息;

#### 图 **3-2** 查询

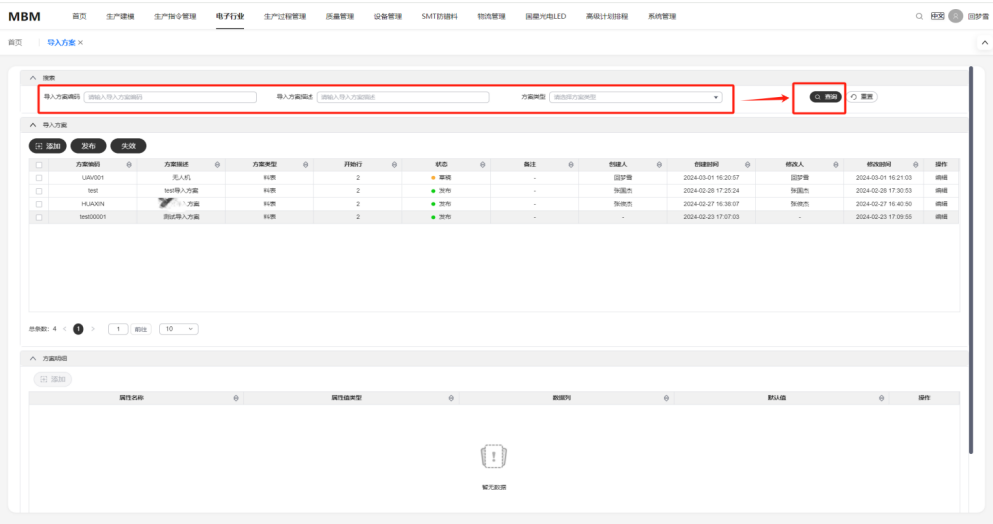

#### 可单击【重置】将搜索的条件进行重置

#### 图 **3-3** 重置

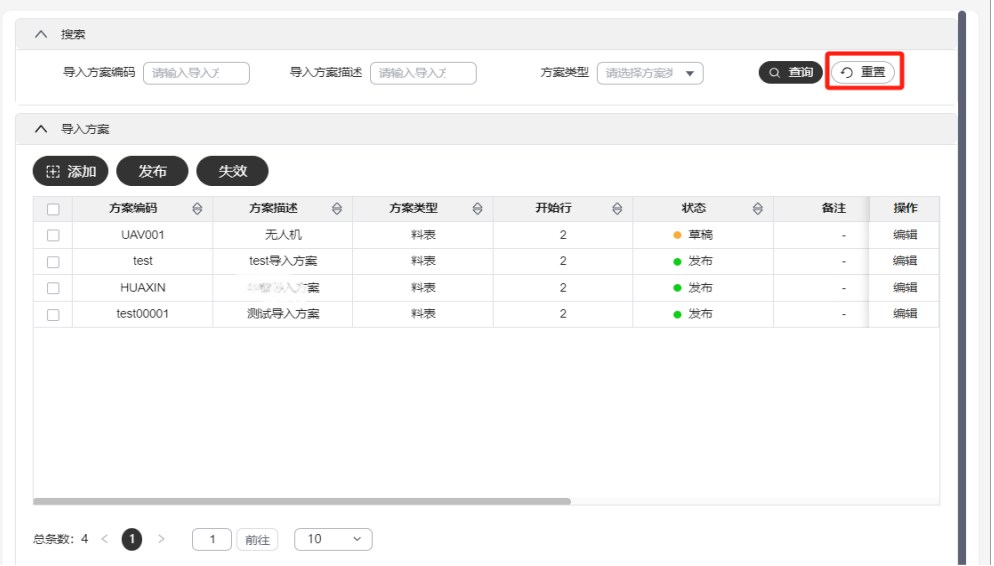

● 导入方案:单击【添加】新增新的方案信息 增加对应的方案明细后,可单击【发布】,方案即可正常使用 若由于料表信息有变,则可选择对应的料表单击【失效】对其做失效操作 图 **3-4** 导入方案

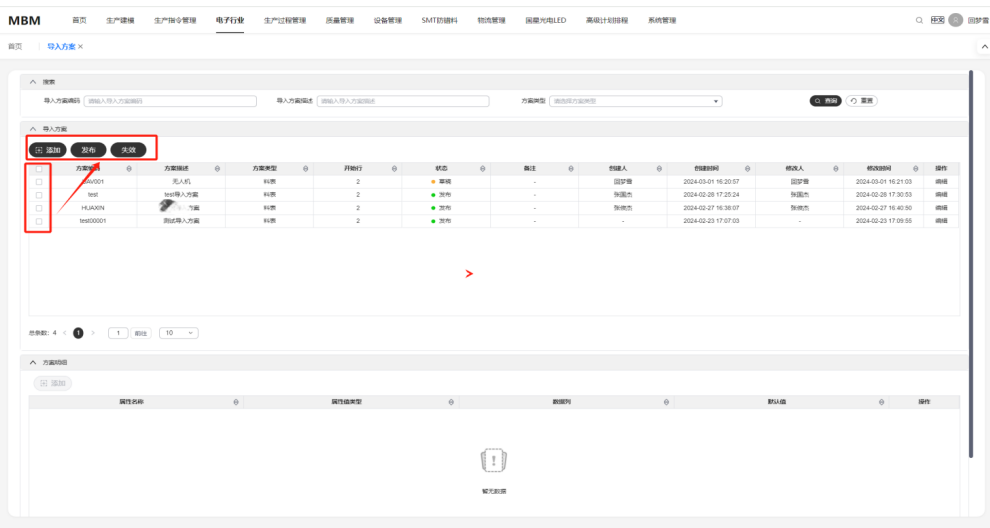

● 方案明细:选择需要增加明细的方案,双击后即可查看已有的明细数据,且单击 添加后为其新增明细信息,之后若需要修改,则单击【编辑】对其进行修改

#### 图 **3-5** 编辑

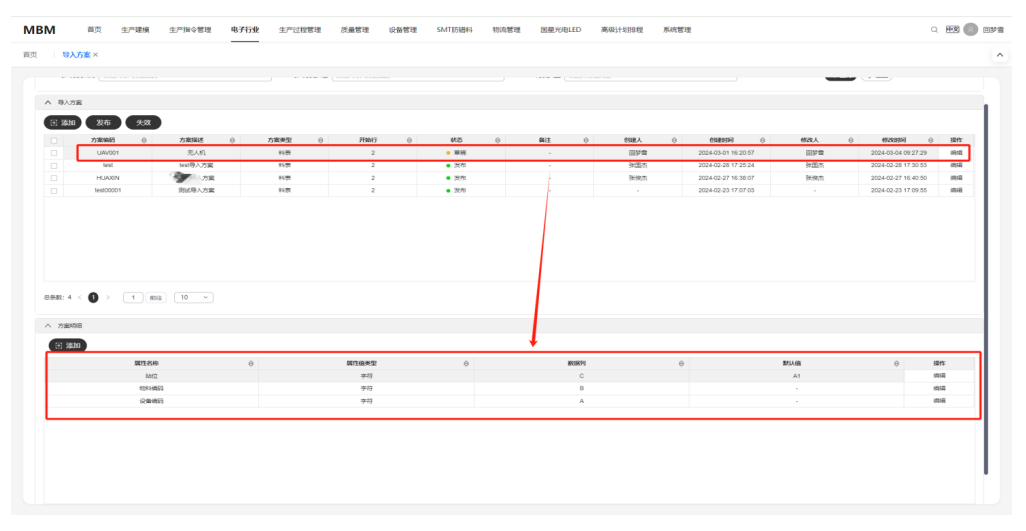

#### 图 **3-6** 新增

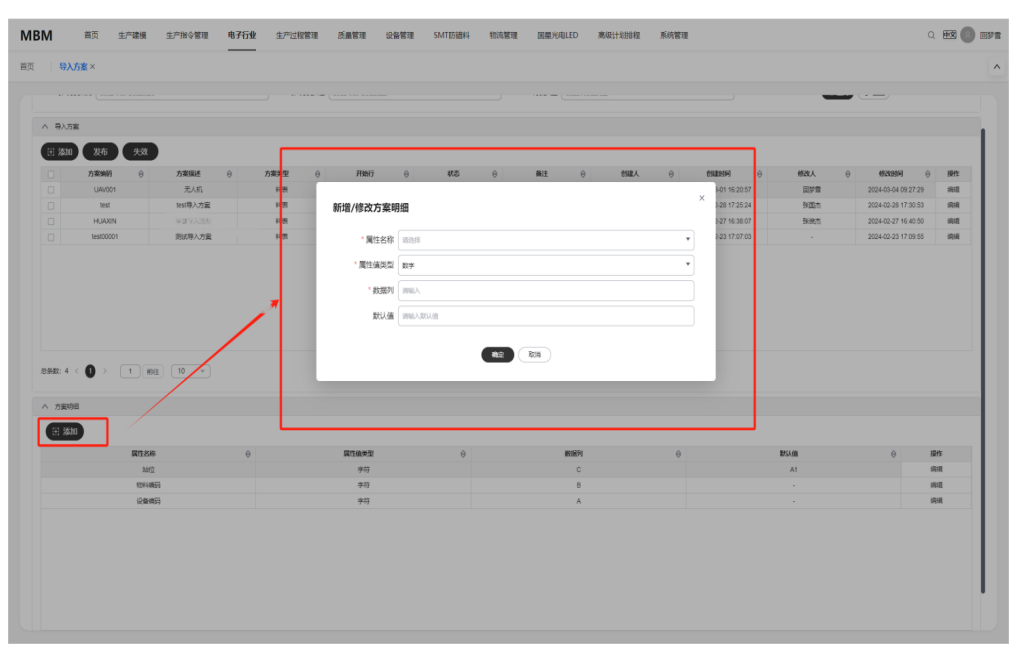

#### 图 **3-7** 修改

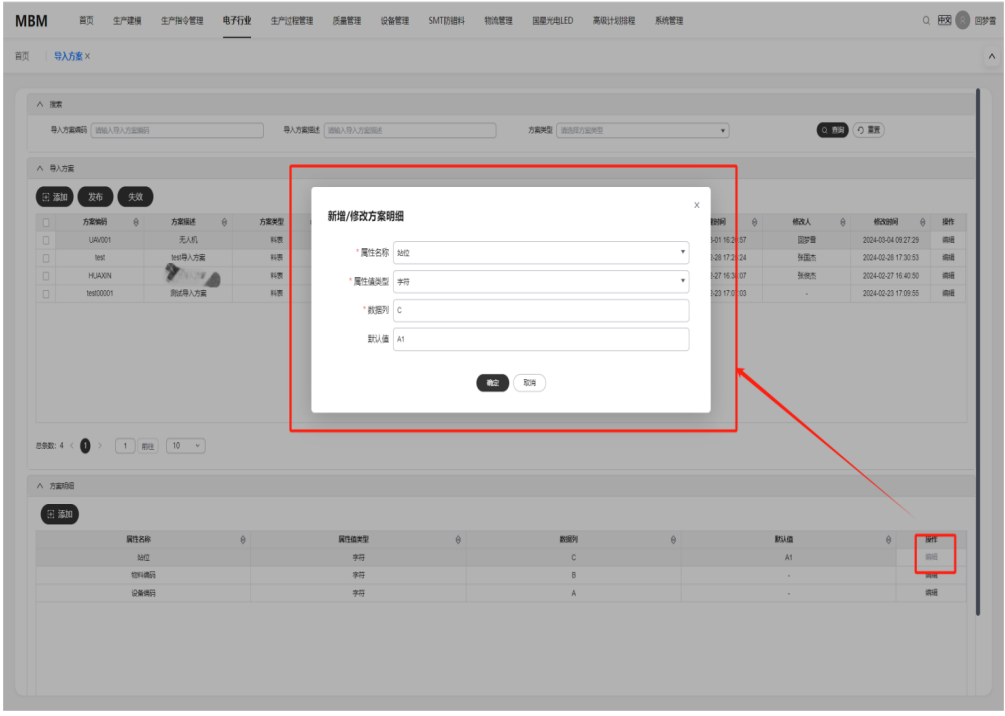

## 产品料表

新增展示产品料表的状态、料表版本、产品编码、产品版本、版面等,以及根据导入 的方案对对应的产品料表进行数据导入,校验等操作

#### 前提条件:

已登录MBM-F, 且拥有该菜单栏目的操作权限

- 在【导入方案】中已导入料表的对应方案
- 在【Part定义】处已维护产品编码
- 在【组织建模】处已维护线体信息
- 在【设备台账】处已维护设备信息
- 在【产品制造BOM定义】处已维护产品对应的BOM信息

## 注意

产品料表添加后需要发布才可使用 导入仅针对状态为【草稿】的方案

#### 界面参考: 菜单: 电子行业> 料表管理>导入方案

#### 图 **3-8** 产品料表

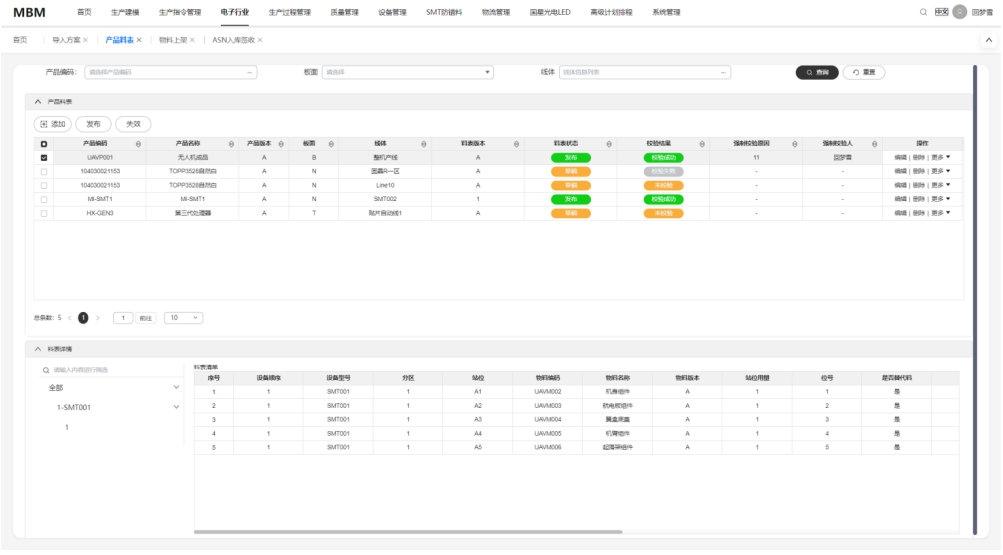

#### 参数说明:

- 产品料表
	- 产品编码:填入料表对应的产品编码 产品名称:所选产品编码对应的产品名称 产品版本:所选产品编码对应的产品版本 版面:填入料表对应PCB板的版面 线体:填入产品加工所对应的线体 版本:填入料表对应的版本 状态:表示料表对应的状态,当前有【草稿】和【发布】 料表清单 设备型号:填入生产成品对应的设备型号
		- 分区:填入料表中的分区

站位:填入料表中的站位

物料编码:填入料表中的物料编码

站位用量:填入物料在对应站位下的用量

位号:填入料表中的位号

上料方式:填入物料对应的上料方式,可在LookUp中规定具体的值

默认值:用于规定属性名称在未填入时的默认值

#### 具体操作:

● 搜索:支持按照【产品编码】【版面】【线体】搜索已存在的产品料表,填入对 应的查询条件后单击搜索即可查出对应信息;

#### 图 **3-9** 查询

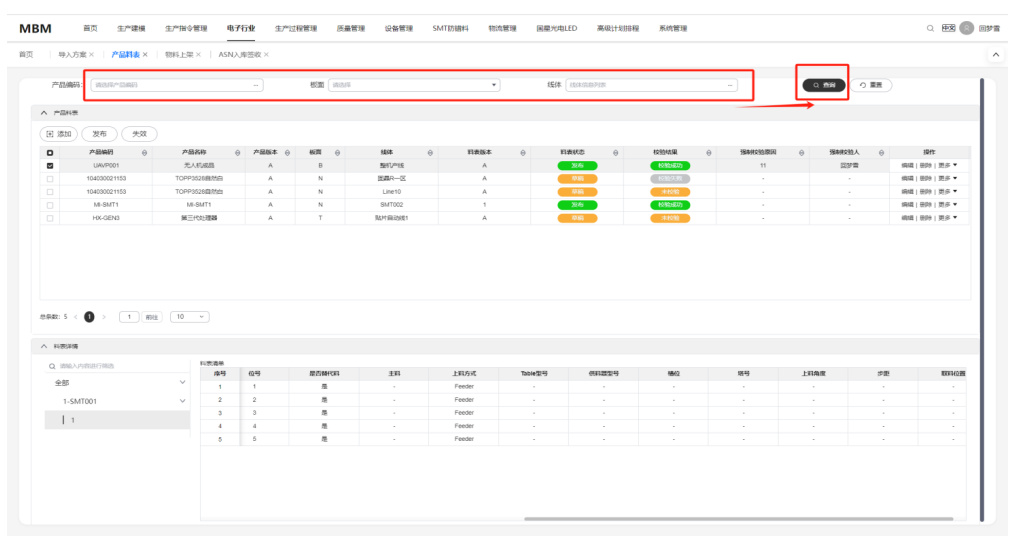

可单击【重置】将搜索的条件进行重置

#### 图 **3-10** 重置

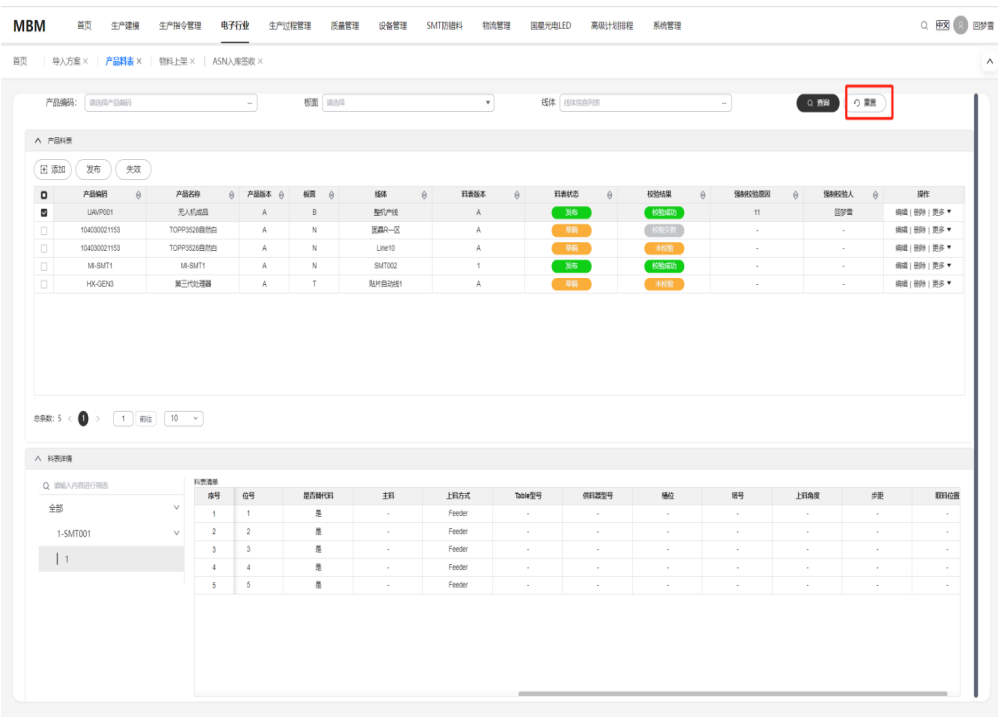

● 产品料表:单击【添加】新增新的产品料表信息

#### 图 **3-11** 添加

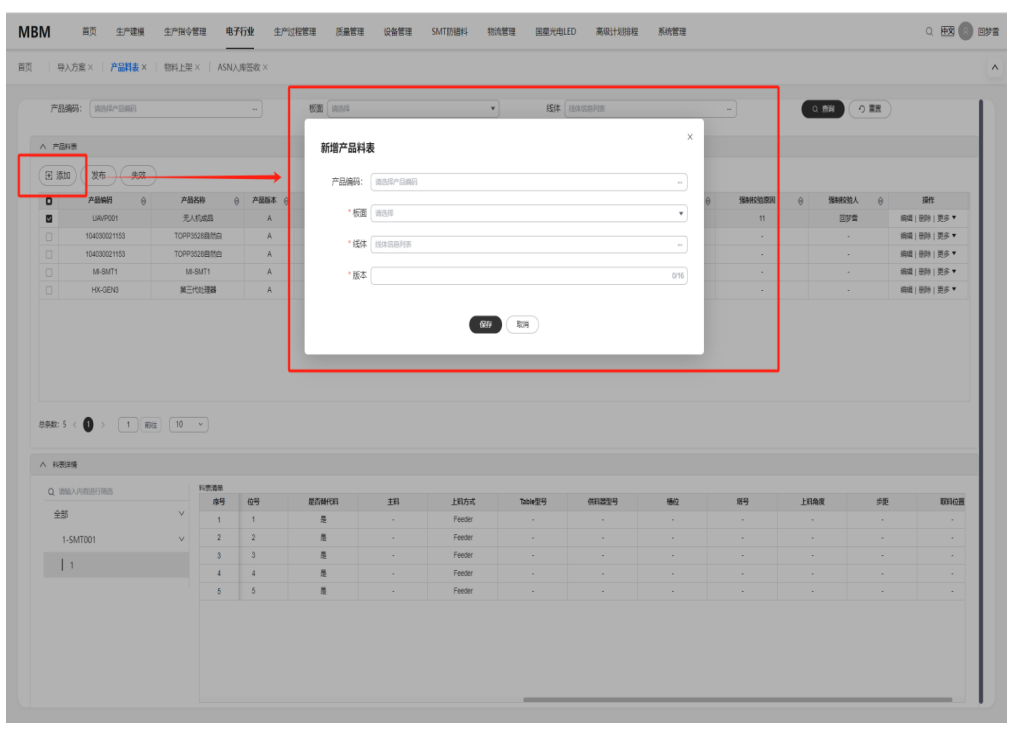

单击【更多】处的【导入】后,可新增产品料表的详情信息

#### 图 **3-12** 导入

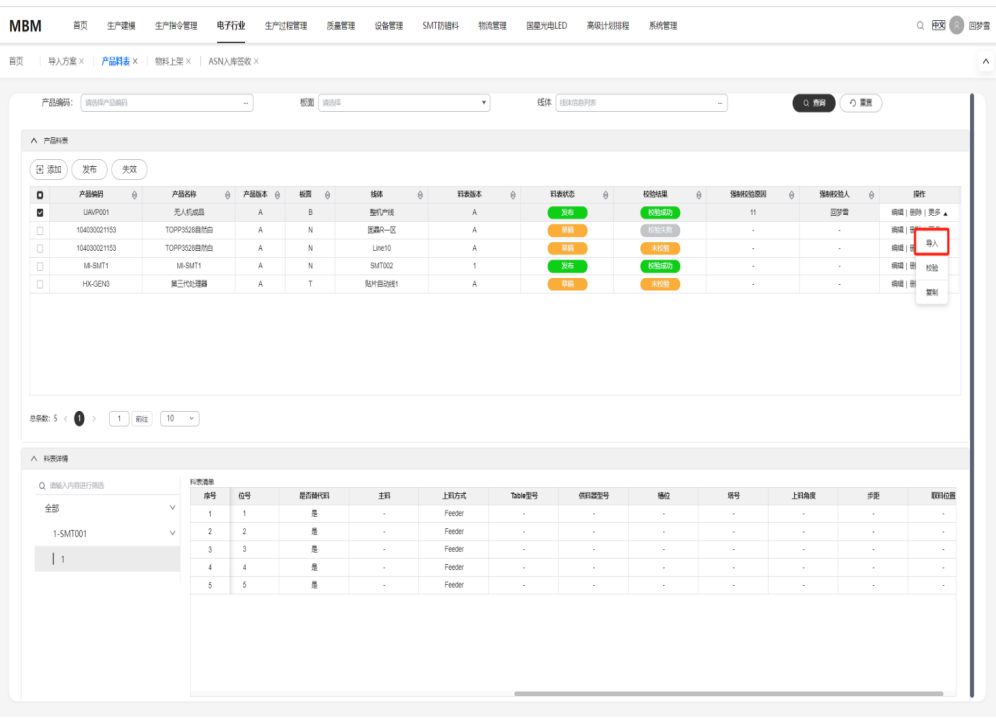

## 图 **3-13** 产品料表

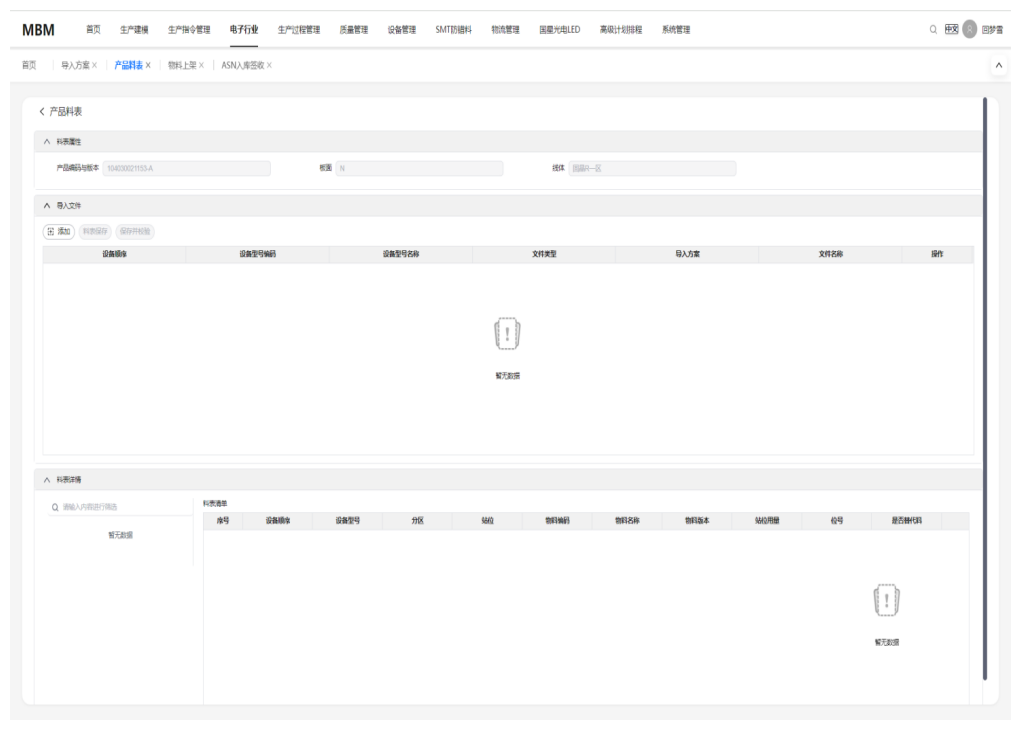

单击【导入文件】处的【添加按钮】即可选择料表对应的设备、导入方案、以及 导入文件

#### 图 **3-14** 新增导入文件

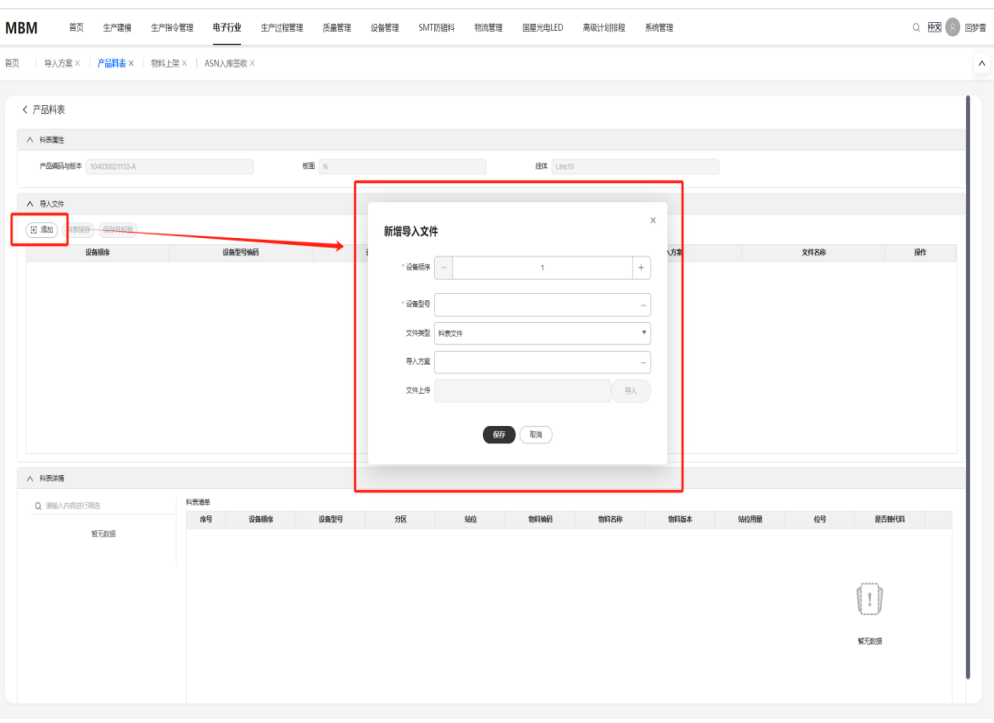

选择导入文件后,可先下载对应的模板,填写对应数据后导入,之后可单击【导 入校验】对导入的数据进行校验

#### 图 **3-15** 导入校验

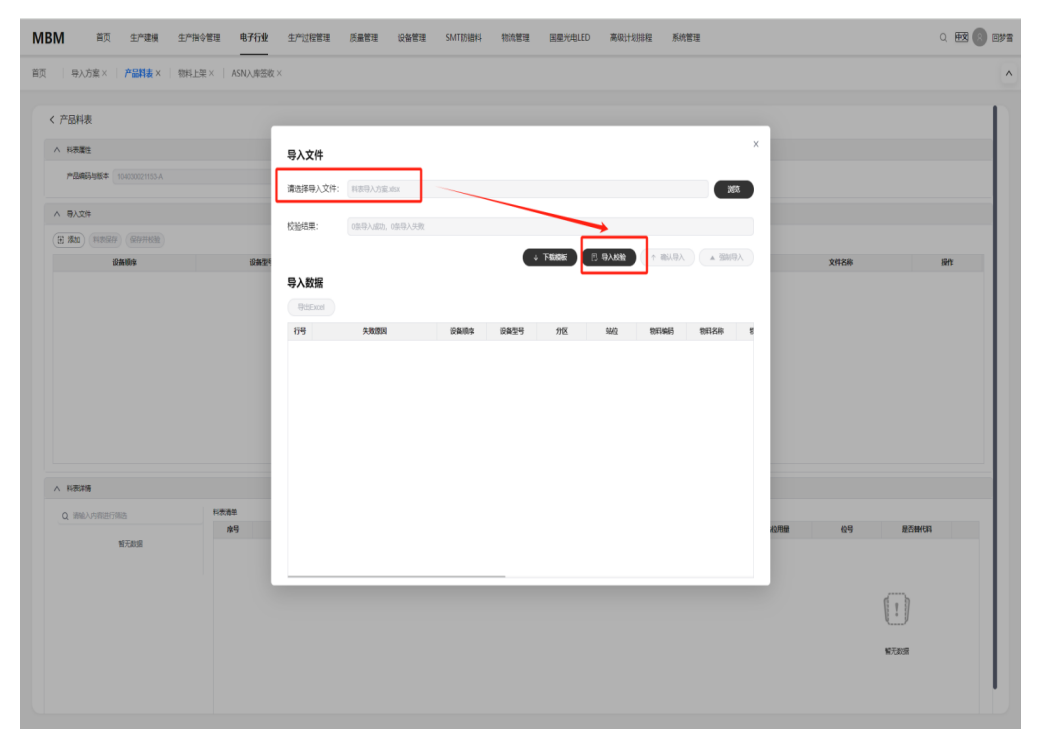

若校验中存在失败数据,但想导入其余正常数据,可单击【强制导入】

#### 图 **3-16** 强制导入

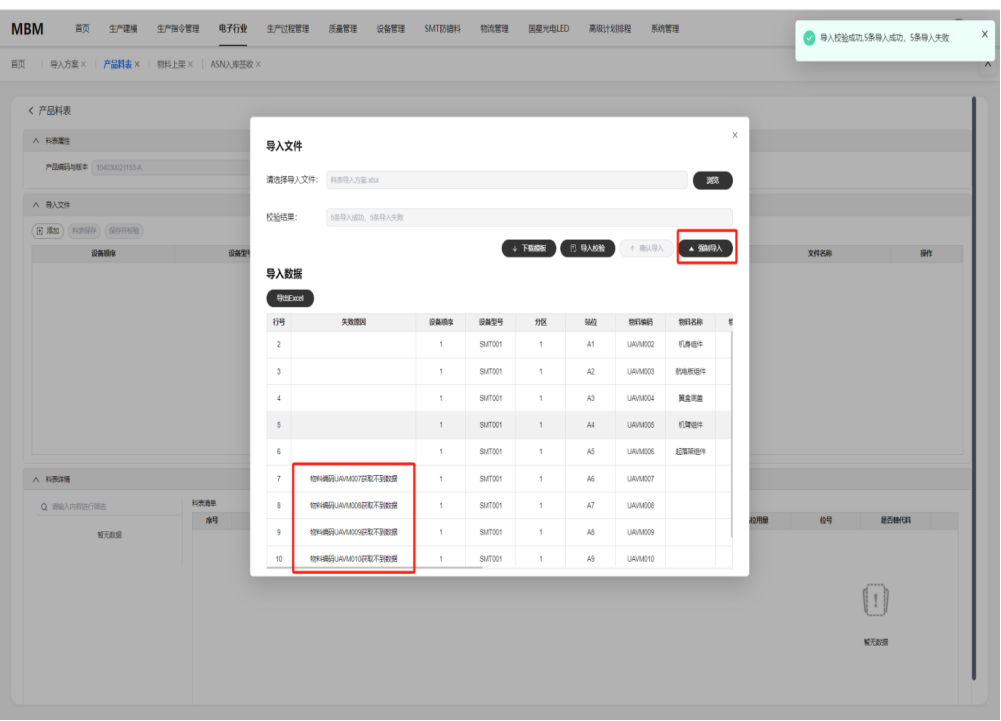

#### 导入后可在料表详情处查看导入的数据

#### 图 **3-17** 查看导入数据

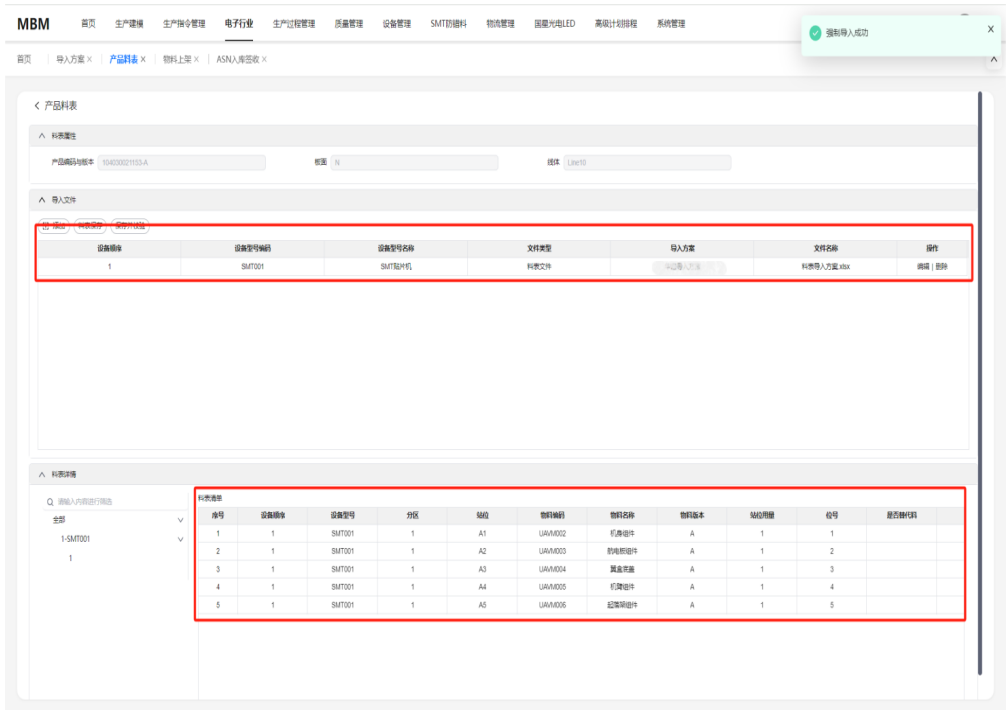

## 单击【校验】,可针对导入的料表数据,以及产品对应的bom数据进行比对

#### 图 **3-18** 校验

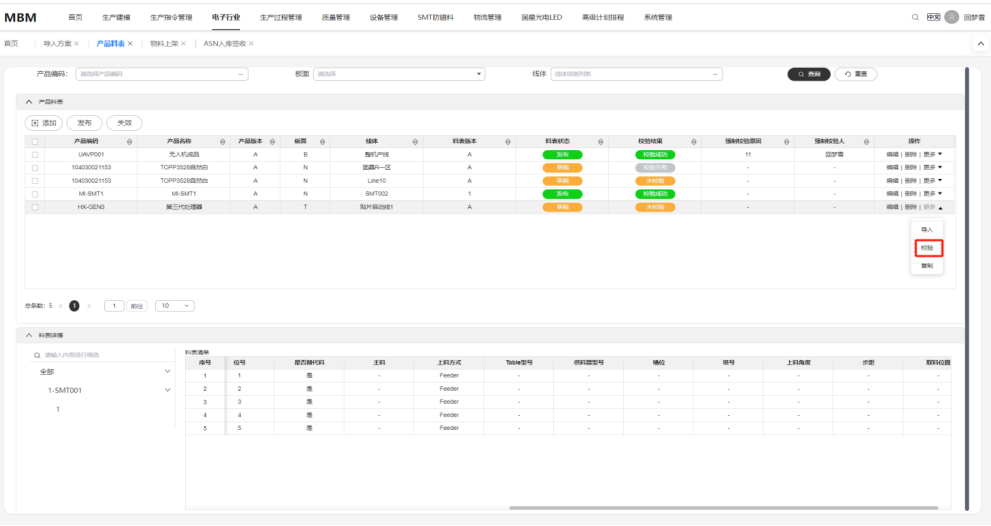

## 图 **3-19** 产品料表

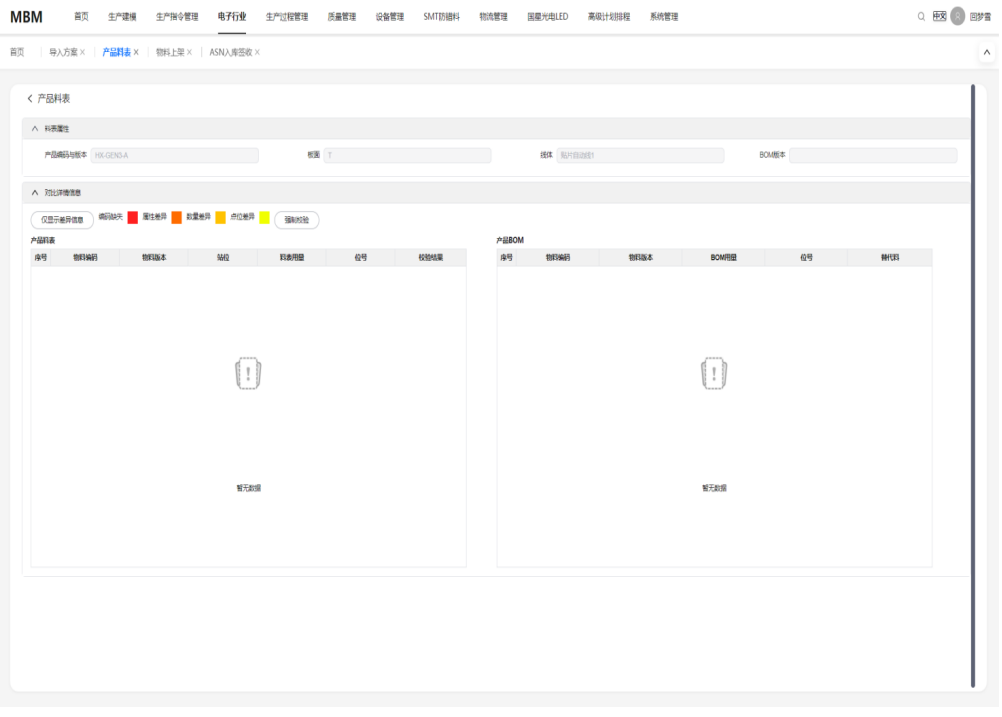

若现实数据和bom数据确实存在差异可单击【强制校验】,无视与bom的差距通 过校验

#### 图 **3-20** 强制校验

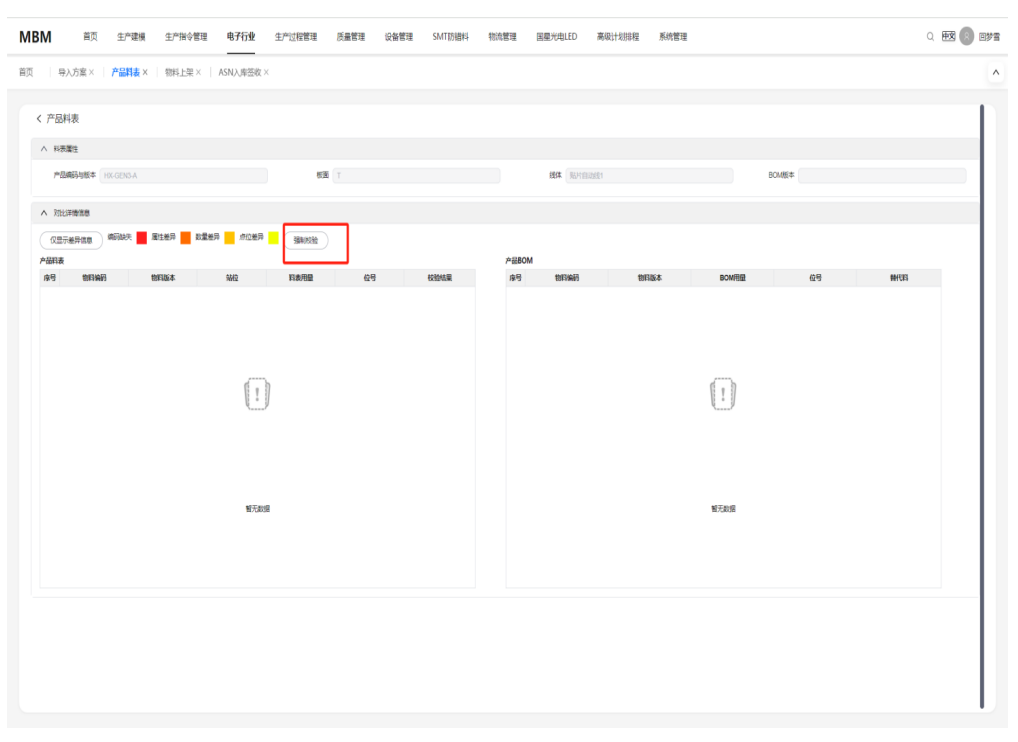

#### 确认无误后,选择对应料表可单击发布对进行发布

#### 图 **3-21** 发布

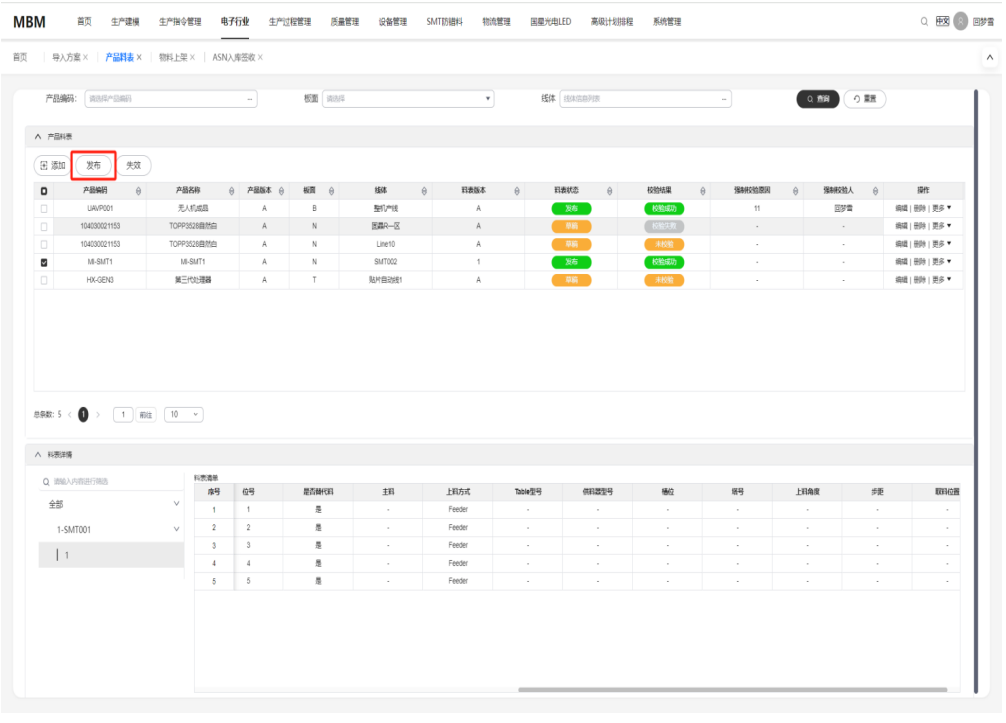

若需更新,则可针对状态为草稿的产品料表单击【编辑】或【导入】对产品料表 或料表详情进行更新

#### 图 **3-22** 编辑&导入

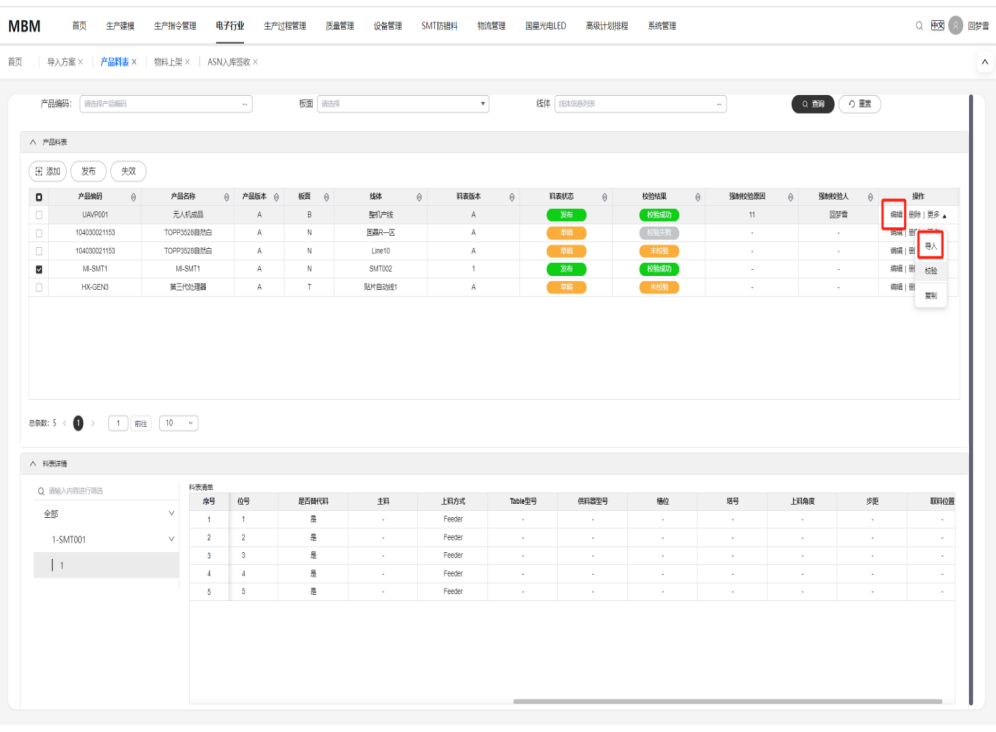

## 可单击【复制】对同一产品在不同线体上新增一条产品料表的数据

#### 图 **3-23** 复制

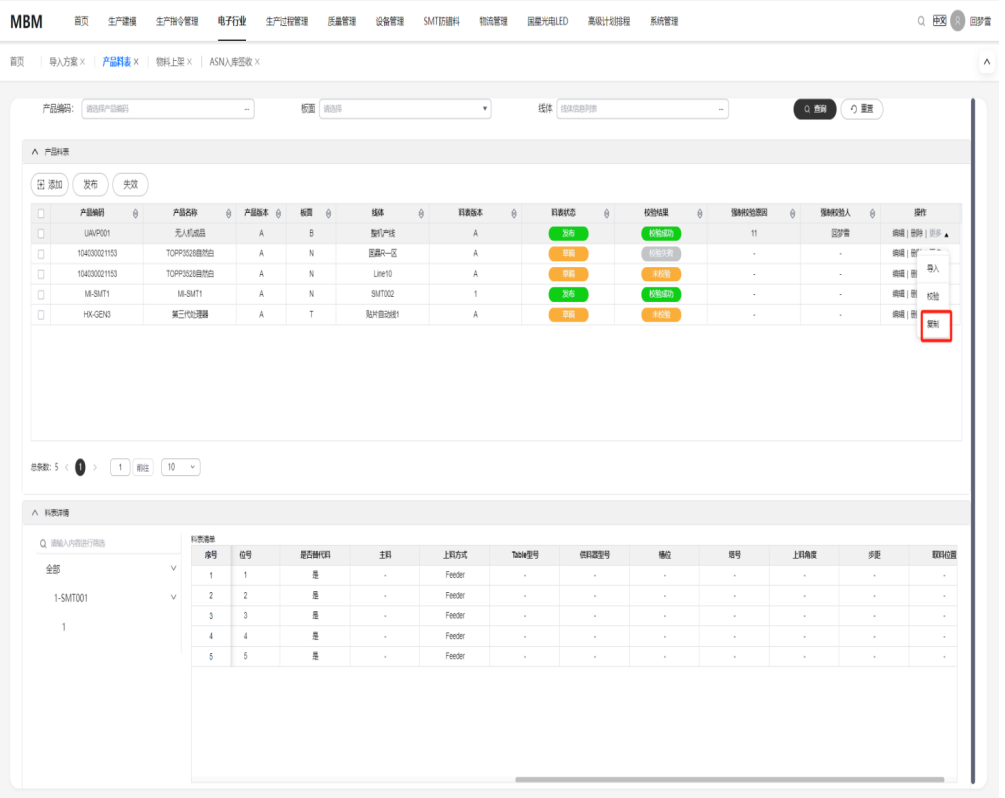

#### 图 **3-24** 复制产品料表

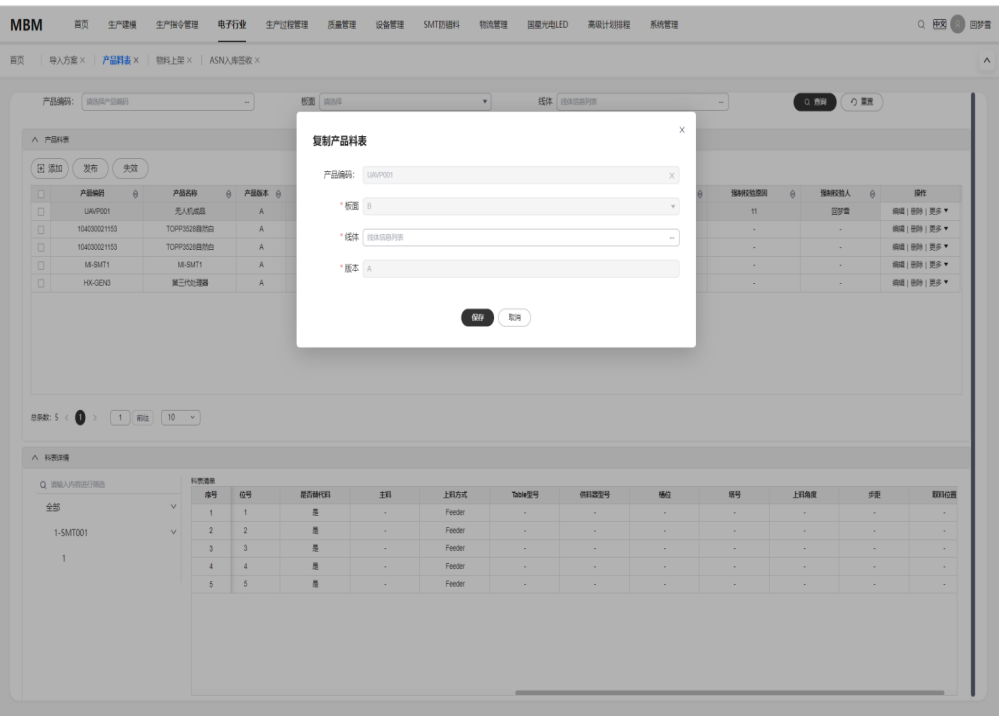

## 若料表失效,则可单击【删除】对失效料表进行删除操作

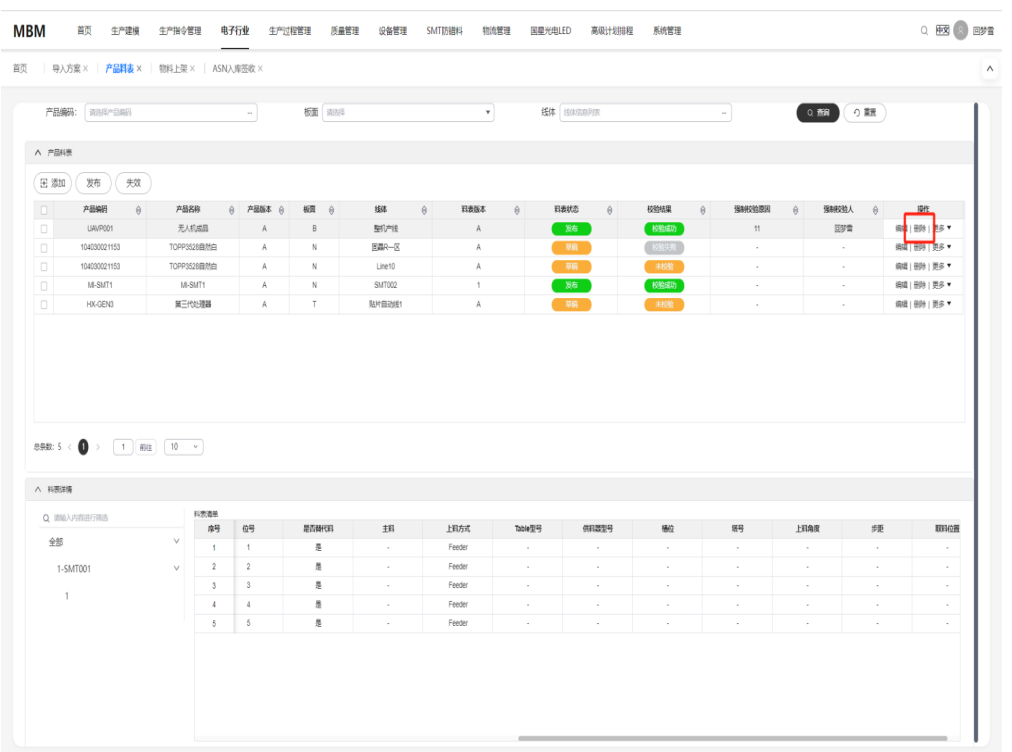

#### 图 **3-25** 删除

## 工单料表

根据排产线体、工单号、产品编码、工单料表进行查询。展示工单料表清单,选择待 发布工单料表进行发布或手帖料添加。展示料表详情,可根据料表顺序、设备状态、 物料编码、飞达条码、设备分区、上料方式、物料条码、Table条码对工单料表进行过 滤查询。可以对工单料表进行收料齐套校验、备料齐套校验、上料齐套校验、料标砖 角度、料表打印、风险单打印。

#### 前提条件:

已登录MBM-F,且拥有该菜单栏目的操作权限

产品料表已维护

工单已排产,并且已在【SMT工单信息查询】处生成工单料表

界面参考: 菜单: 电子行业> 料表管理>工单料表

#### 图 **3-26** 工单料表

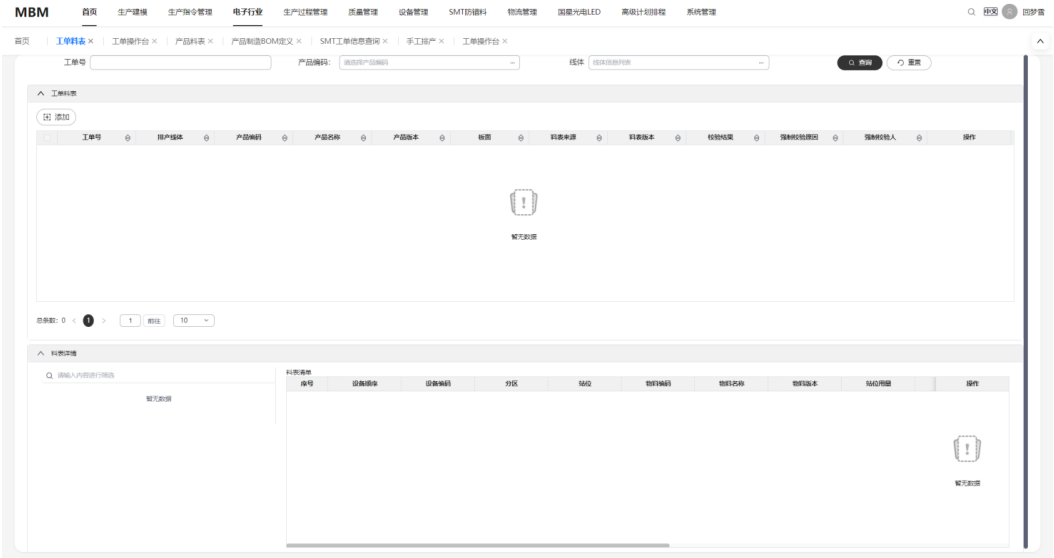

#### 参数说明:

● 方案属性:

工单号:显示料表对应的工单号 排产线体:显示工单排产后对应的排产线体 产品编码/名称/版本:显示工单对应的产品相关信息 版面:显示工单生产对应的版面信息

#### 料表清单:

设备型号:填入生产成品对应的设备型号 分区:填入料表中的分区 站位:填入料表中的站位 物料编码:填入料表中的物料编码 站位用量:填入物料在对应站位下的用量 位号:填入料表中的位号

上料方式:填入物料对应的上料方式,可在LookUp中规定具体的值 默认值:用于规定属性名称在未填入时的默认值

### 具体操作:

● 搜索:支持按照【工单号】【产品编码】【线体】搜索已导入的方案,填入对应 的查询条件后单击搜索即可查出对应信息;

#### 图 **3-27** 查询

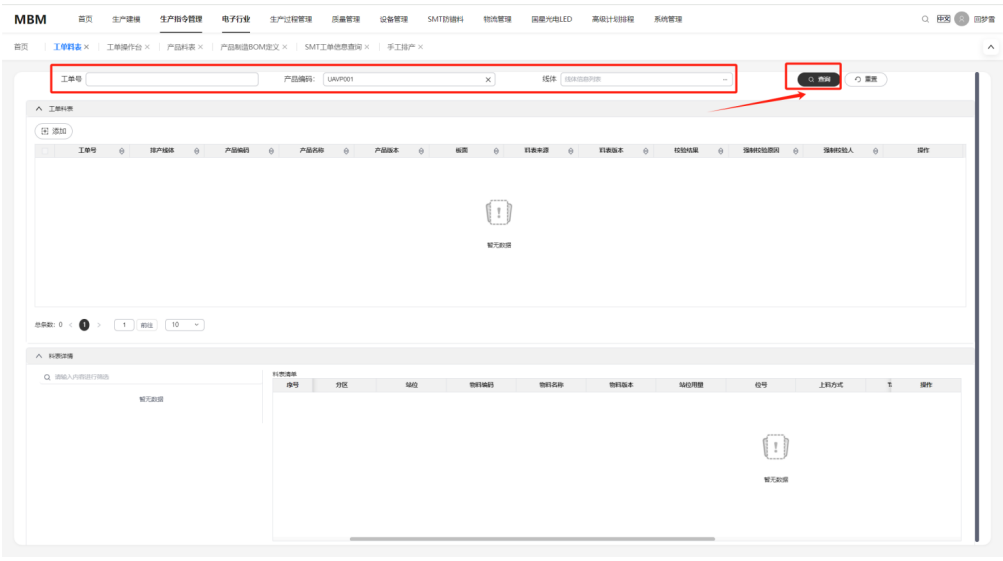

可单击【重置】将搜索的条件进行重置

#### 图 **3-28** 重置

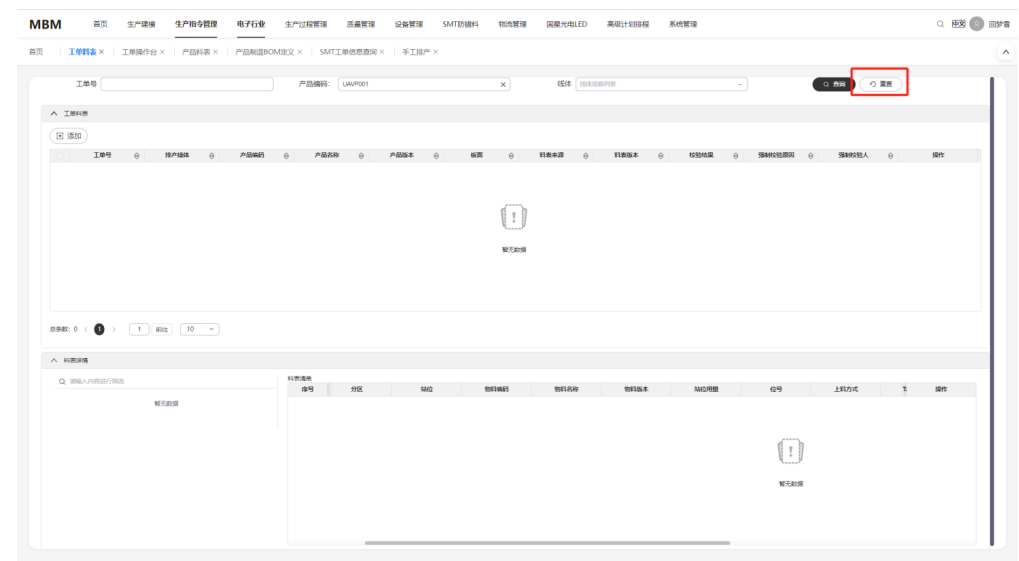

● 工单详情:可手动添加工单料表,单击【添加】新增新的工单列表

#### <span id="page-28-0"></span>图 **3-29** 添加

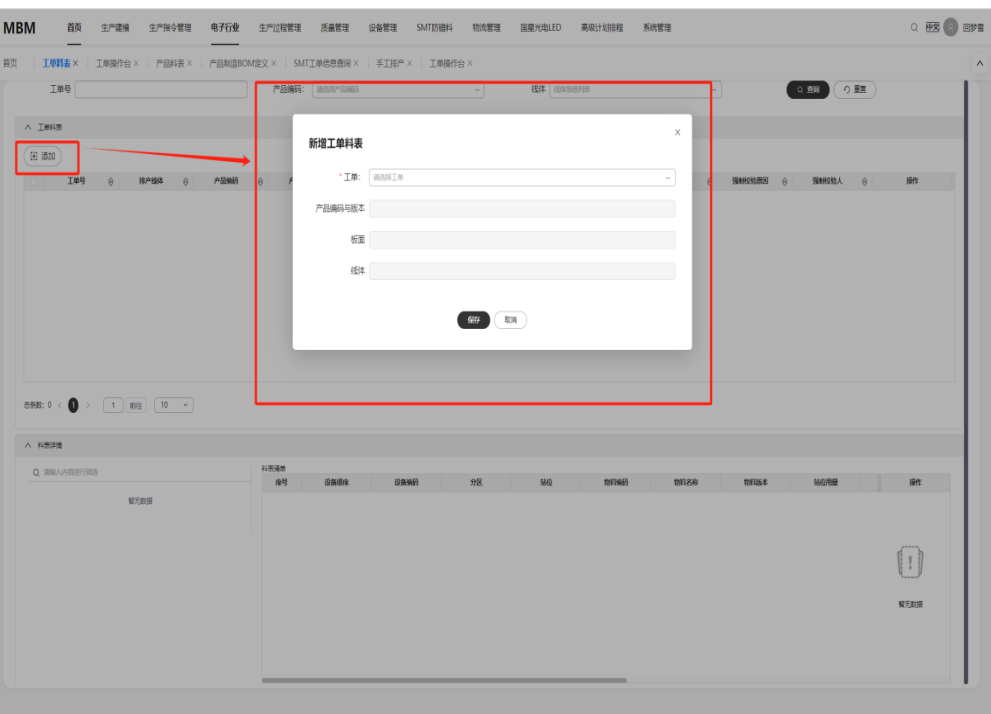

手动添加后,可先单击【导入】对工单料表导入数据,之后单击【校验】对新增 新的工单料表进行校验

#### 图 **3-30** 导入&校验

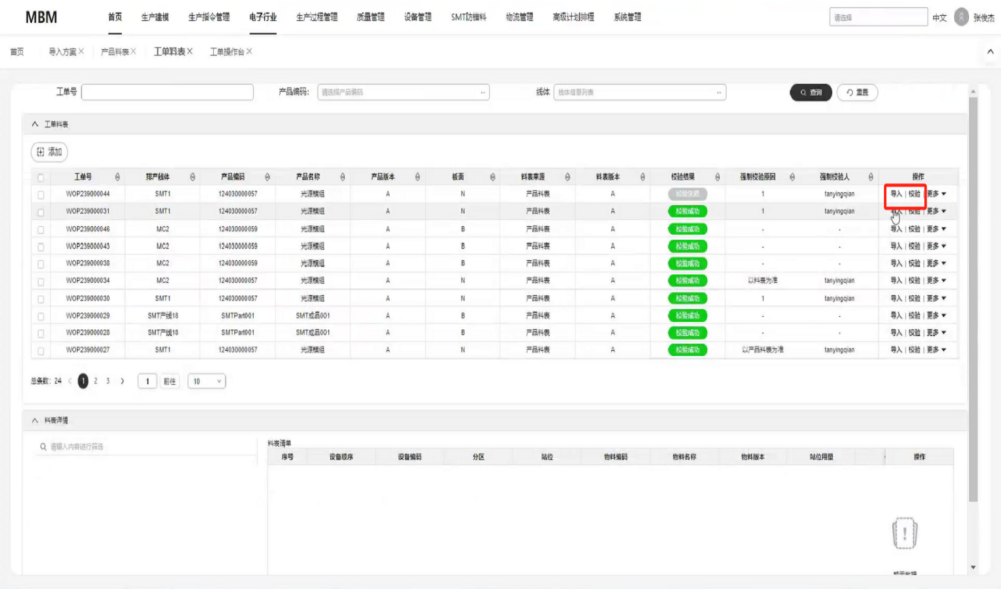

# **3.2** 生产指令管理

包括工单操作台,手工排产和SMT工单信息查询三项功能,用户可在工单操作台通过 手工或导入的方式导入工单,生成对应工单方案后在手工排产处选择对应线体进行排 产操作,最后可在SMT工单信息处查看已进行过排产的工单信息

## 工单操作台

#### 功能概述

工单操作台页面提供手工录入工单、工单方案生成、工单方案实例化、工单取消、预 加工单拆分、修改加工区域、编辑工单、删除工单、查询、导入工单功能。

手工录入工单:将调用Part定义当中产品数据和工厂建模当中工厂数据。

工单方案生成: 将产品级的工程方案冗余成一份工单级的工程方案。

工单方案实例化:前提必须是已排产的工单。

工单下发:修改工单状态,将工单下发到某工厂。

工单取消:修改工单状态,不再对该工单进行操作。

预加工单拆分:加工该工单的产品前的准备工作,拆分出准备工作工单。

修改加工区域:修改工厂数据。

当用户在工单信息界面选中待操作工单后,工单信息界面下方会显示工艺路线以及工 单BOM展示界面。双击工艺路线空白处打开工艺路线编辑弹窗,在该弹窗中可以对工 艺路线进拖拉拽操作调整顺序。

#### 功能关系

- 流程说明: 产品料表确认无误后,可进导入/新建工单,执行后续操作 工单操作台录入的工单生成方案,可进行手工排产,实例化后再进行工单开工
- 前提条件:产品料表信息已导入,产品BOM/ROUTER已存在

## 注意

关键操作说明:

手工录入工单时需注意计划开始时间不能晚于结束时间。 工单方案生成要注意已完工或已生产的工单,不允许重新生成方案。 已关闭状态的工单无法进行工单方案实例化。 需要注意已排产或完工状态的工单不能取消工单。 预加工单拆分需注意制造BOM中添加物料,物料类型选择虚拟项目。 修改加工区域需要注意只有初始化的工单可进行修改。 工单操作台料页面提供新增、编辑、删除功能。新增或编辑时,选择物料编码后会自 动带出物料其他信息。

#### 界面参考: 菜单: 电子行业> 生产指令管理>工单操作台

 $Q$   $|B\overline{X}|$   $\overline{Q}$   $|B\overline{X}|$ 

工单方案生成 | 調確 | 取消<br>工单方案生成 | 構確 | 取消 工作方案生成 | 明明 | 取得<br>**工单方案生成 | 韓朝 | 取得**<br>工单方案生成 | 韓朝 | 取得<br>工単方案生成 | 韓朝 | 取?

エルカ家生成 | 第6日 | 828<br>**エ単方案生成 | 第6日 | 829**<br>**エ単方案生成 | 第6日 | 829**<br>エ単方案生成 | 第6日 | 829

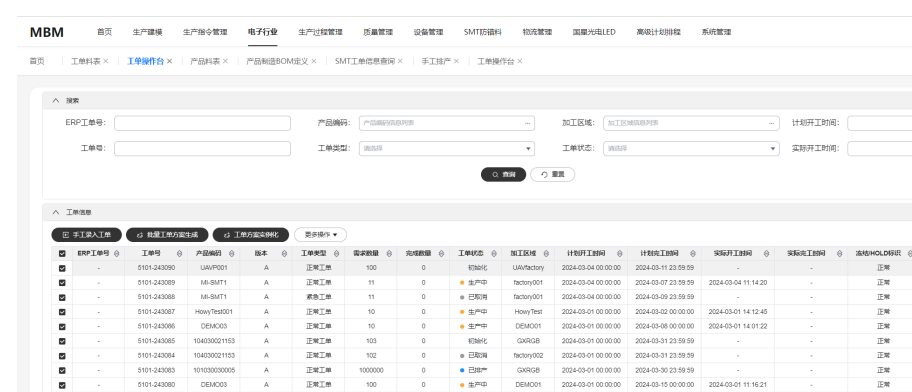

#### 图 **3-31** 工单操作台

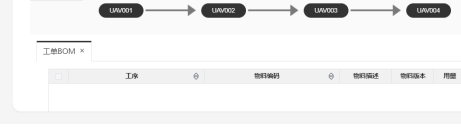

#### 参数说明

工艺路线

● 工单信息

(ERP)工单号:工单对应的(ERP工单)号 产品编码/版本:工单对应生产成品的产品信息 工单类型:标识工单对应的类型,可在LookUp中进行维护 需求数量/完成数量:工单对应的各类数量 工单状态:工单当前的状态, 录入时为【初始化】 排产后变成【已排产】 开始生成后变为【生产中】 取消时变为【取消】 加工区域:工单对应的加工区域 各类时间:工单对应的计划/实际的各个时间 各类标识:工单进行各类操作后对应的标识

工单BOM信息:

工序:BOM组件对应的工序 物料信息:BOM组件对应的物料信息,包括物料编码/用量/单位/被替代物料编码 等

追溯标准:标识物料对应的管理状态,可在【Part定义】处进行维护 是否预加工:标识该组件是否要进行预加工,影响生成预加工工单的相关逻辑

#### 具体操作:

搜索: (与上序相同) 支持按照【ERP工单号】【产品编码】【加工区域】等信息搜索工单,填入对应的 查询条件后单击搜索即可查出对应信息 可单击【重置】将搜索的条件进行重置

#### ● 工单信息操作:单击【手工录入工单】后可填入信息手工生成对应工单

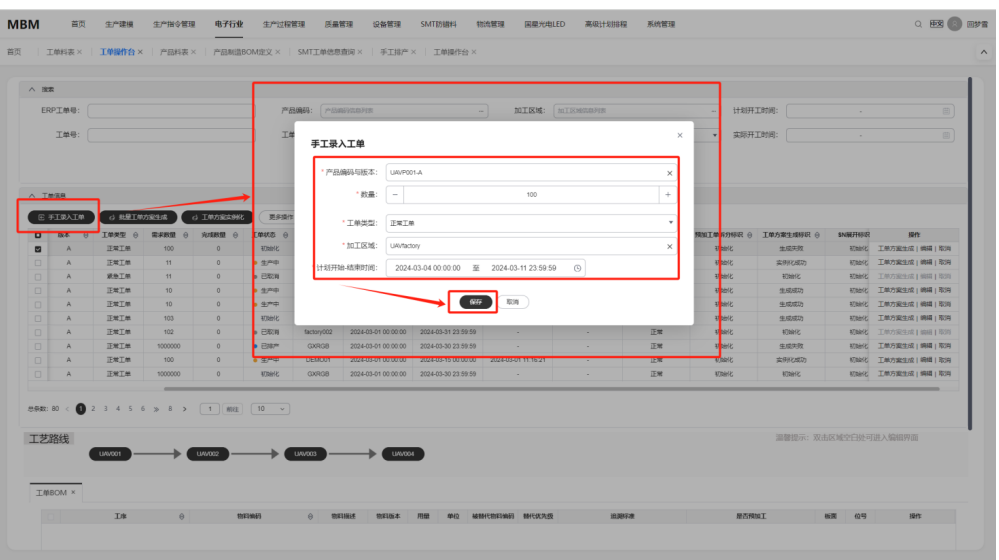

单击【导入工单】后下载对应模板填入数据后批量导入模板,导入成功之后单击 【导入校验】对已导入信息进行校验,确认无误后单击【确认导入】,若存在错 误信息,可单击【强制导入】无视错误数据进行导入

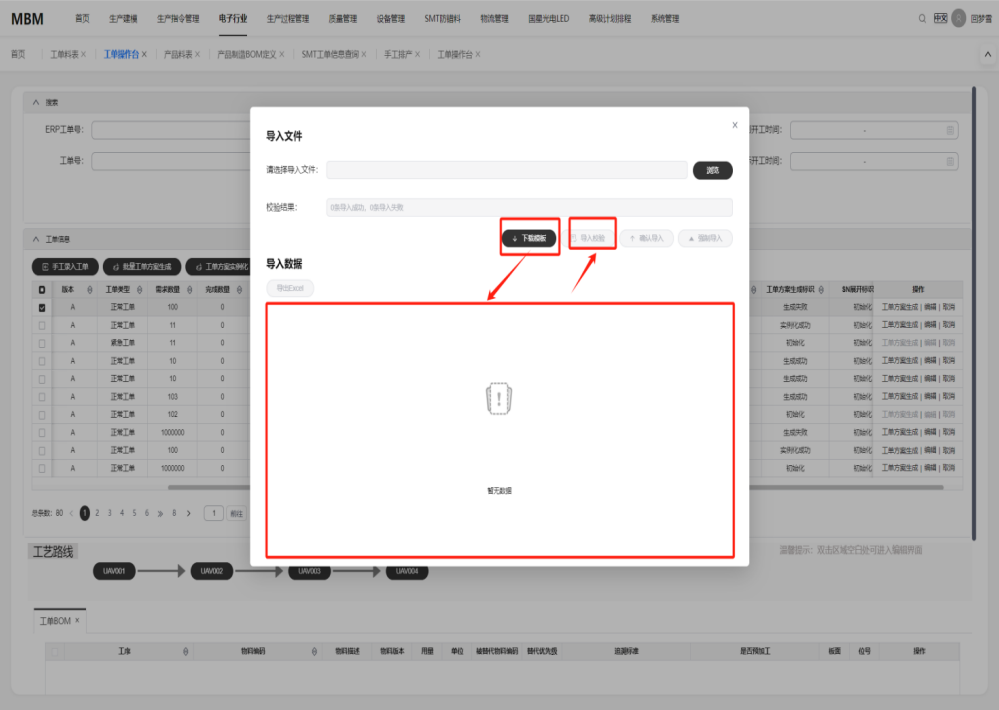

可多选工单后单击【批量工单方案生成】、【工单方案实例化】以及更多操作中 的按钮对工单进行批量操作

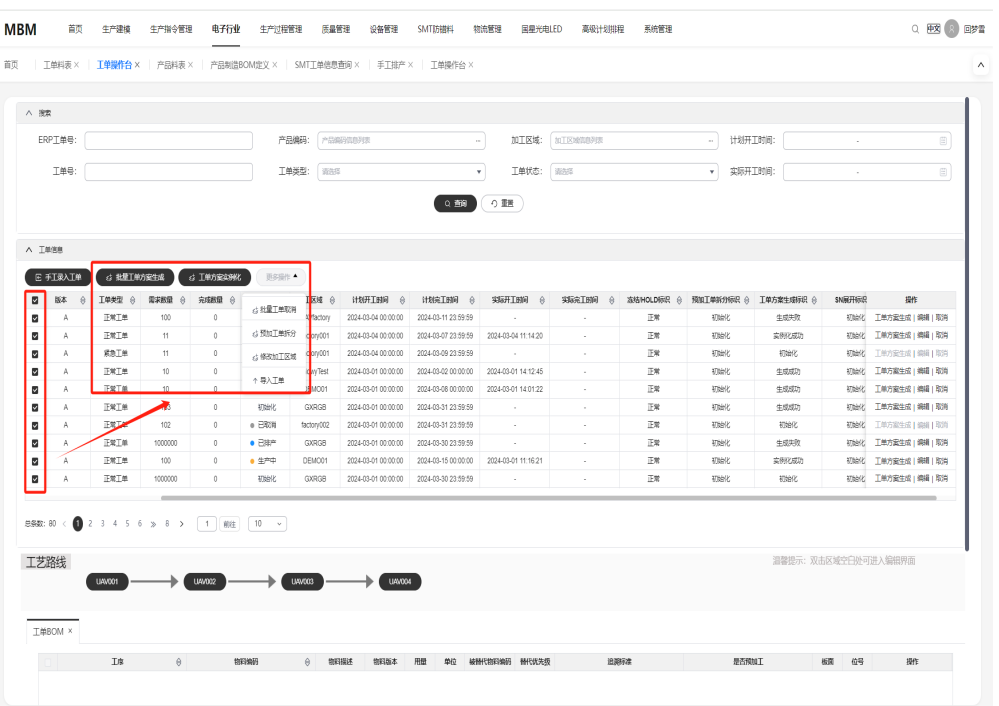

## 手工排产

#### 功能概述

页面提供排产保存、一键排产、导入待排产信息、导出待排产信息、查询待排产单元 信息、排产调整、取消排产、发布、导出排产结果信息、查询排产结果信息功能。

- 排产保存:待排产的工单会变更为已排产。
- 一键排产: 系统自动设置待排产信息。
- 排产调整:修改非发布状态的工单排产信息。
- 取消排产:非发布状态的工单变为待排产信息。
- 发布:发布工单,此时不支持修改排产信息。

勾选数据,可手动选择排产线体、排产顺序号、开工完工时间后单击"排产保存"对 待排产工单进行手工排产,或单击"一键排产"再单击"排产保存"进行排产。

#### 功能关系

#### 图 **3-32** 功能关系

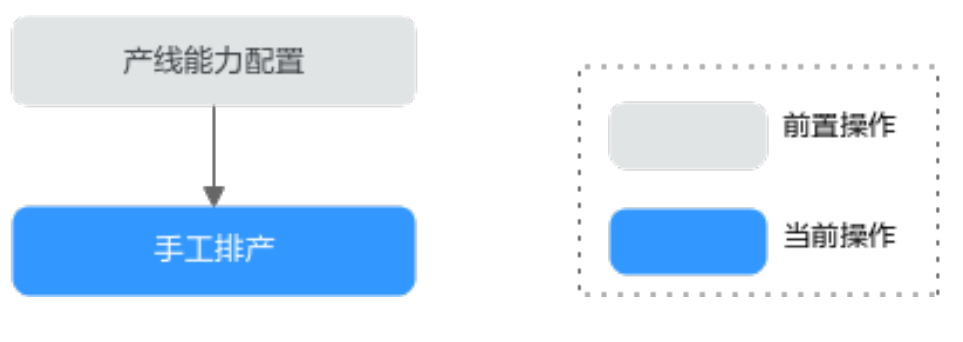

流程说明:手工排产前需要在工单工艺路线进行产线能力配置

前提条件:工单方案已在【工单操作平台】生成

#### 注意

关键操作说明: 可以调整多个工单排产。 进行排产前,需单击一键排产,数据完整后,再进行排产。 已排产的工单,排产调整时,开工时间/排产完工时间不能为空。 发布时需要注意已冻结的工单不能发布,排产状态为已排产的可进行发布。 已开工的工单不再允许调整。

界面参考:菜单:电子行业>生产指令管理>手工排产

#### 图 **3-33** 手工排产

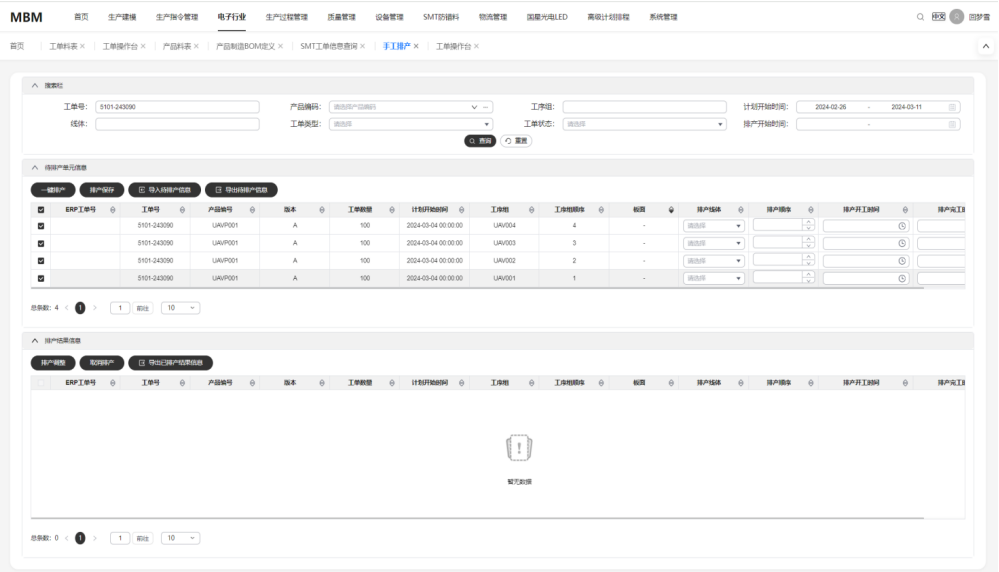

#### 参数说明

待排产单元信息:(与排产结果对应字段相同) (ERP)工单号:展示工单对应的(ERP)工单号 产品信息:展示工单对应产成品的产品编号/版本 工单数量:展示工单对应的数量 计划开始时间:展示工单的计划开始时间 工序组信息:展示需要排产的工序的名称和顺序 版面:加工PCB板对应的版面信息 排产信息:包括排产分配的线体/排产顺序/开工时间/完工时间等

#### 具体操作:

● 搜索:支持按照【工单号】【产品编码】【工序组】等信息搜索工单,填入对应 的查询条件后单击搜索即可查出对应信息

可单击【重置】将搜索的条件进行重置

● 待排产单元信息:单击【一键排产】后,可根据生成的排产信息手工再进行调整 可对线体、时间等数据进行另外调整,调整好后可单击【排产保存】对排产的数 据进行保存

若排产信息由上游系统生成,需要对已有的排产结果进行导入,可单击【导入待 排产信息】进行导入,同时若需要对已有数据进行导出时,可多选数据后单击 【导出待排产信息】实现

#### 图 **3-34** 手工排产

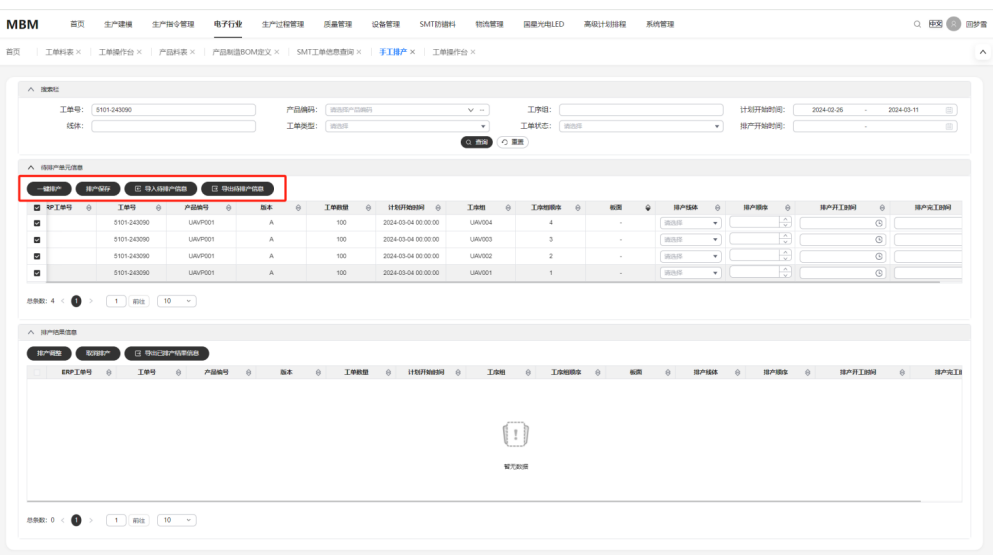

● 排产结果信息:若需要对已保存的排查信息进行调整,可在修改排产结果信息后 单击【排产调整】实现

若需要对已保存的排查信息进行取消,可在选择排产结果信息后单击【取消排 产】实现

若需要对已排产信息进行导出,可多选数据后单击【导出已排产信息】实现

#### 图 **3-35** 排产结果信息

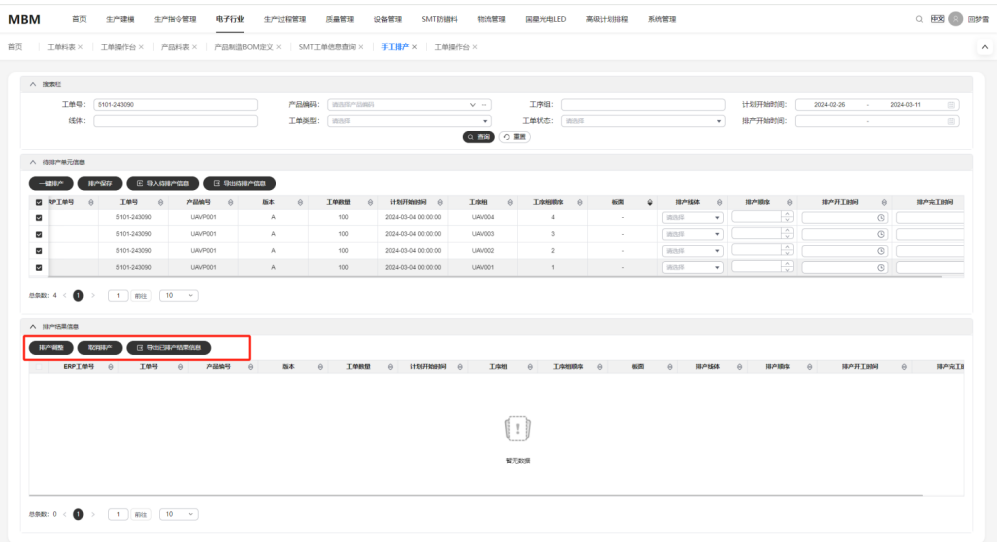

## **SMT** 工单信息查询

功能概述:页面可展示已进行过排产的工单信息

#### 功能关系

- 流程说明:需要工单先进行过手工排产后才能在此功能显示
- 前提条件:需要工单先进行过手工排产后才能在此功能显示

界面参考: 菜单: 电子行业> 生产指令管理>SMT工单信息查询

#### 图 **3-36** SMT 工单信息查询

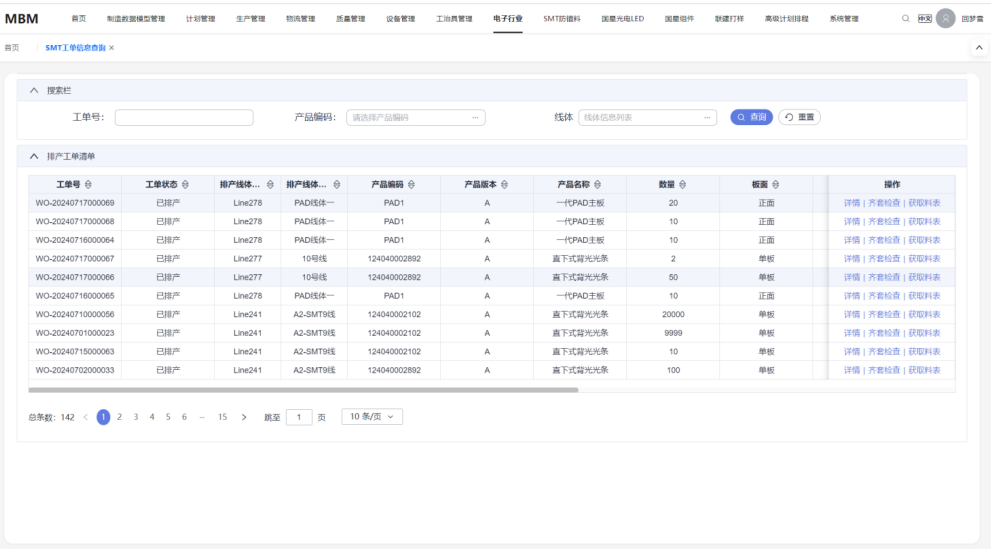

#### 参数说明

● 排产工单信息: 工单号:展示已排产工单对应的工单号 工单状态:展示已排产工单对应的工单状态,可在LookUp中新建和修改对应的状 态值

排产线体:展示已排产工单对应的排产线体

产品编码/版本/名称:展示已排产工单对应的产成品信息

数量:展示已排产工单对应的数量

版面:展示已排产工单对应加工的PCB版面

收料状态:展示已排产工单对应的收料状态,当前显示可【未齐套、首套齐套、

齐套】,可在LookUp中新建和修改对应的状态值

备料状态:展示已排产工单对应的备料状态,可在LookUp中新建和修改对应的状 态值

上料状态:展示已排产工单对应的上料状态,可在LookUp中新建和修改对应的状 态值

工单详情信息:展示除了工单的基础信息之外,还显示了当前工单的组件收料退 料等进度,与WMS打通后可通过工单关联的单据来获取对应的数据

#### 具体操作:

- 搜索:支持按照【工单号】【产品编码】【线体】等信息搜索工单,填入对应的 查询条件后单击搜索即可查出对应信息 可单击【重置】将搜索的条件进行重置
- 排产工单清单: 单击【详情】可查看工单料表的具体信息

#### 图 **3-37** 详情

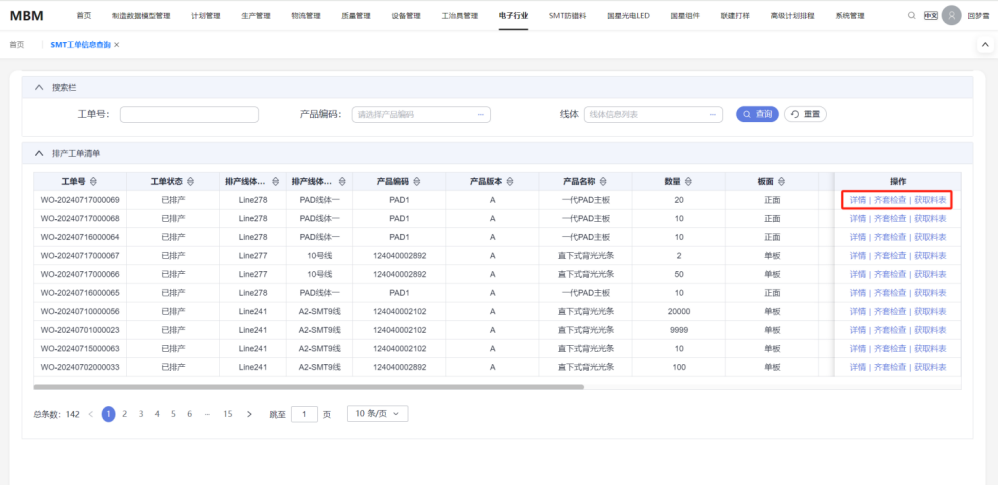

#### 图 **3-38** 详情展示

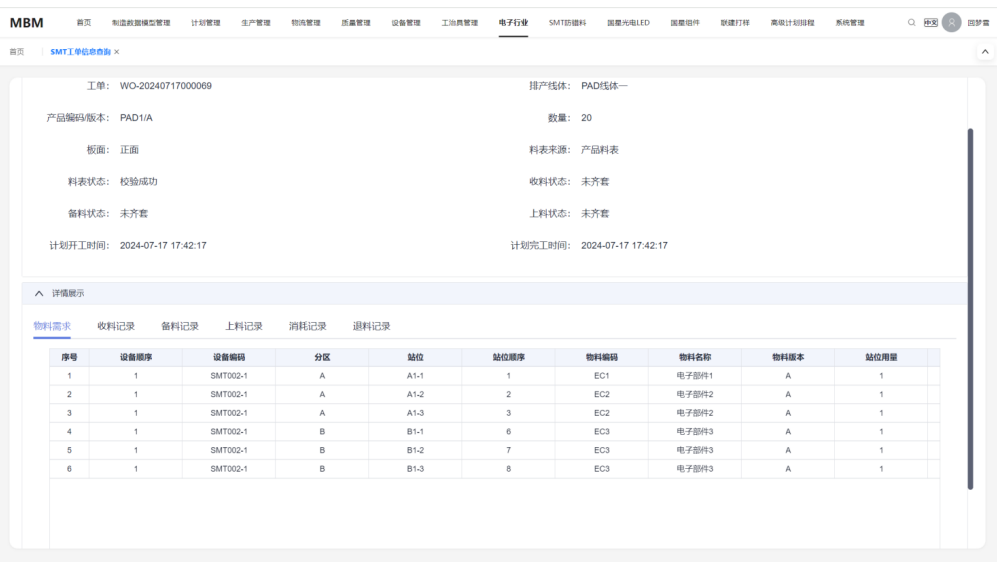

单击【获取料表】后,可根据产品料表信息进行匹配,生成工单对应的料表信息 单击【齐套检查】后,根据工单需求表匹配对应的收料数量/备料数量/上料数量, 同时修改对应的状态字段

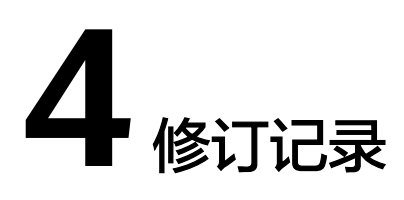

#### <span id="page-38-0"></span>表 **4-1** 修订记录

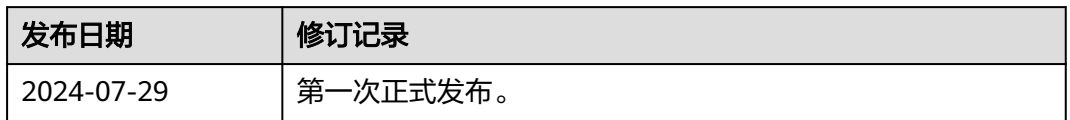